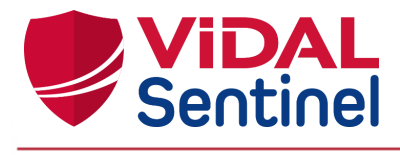

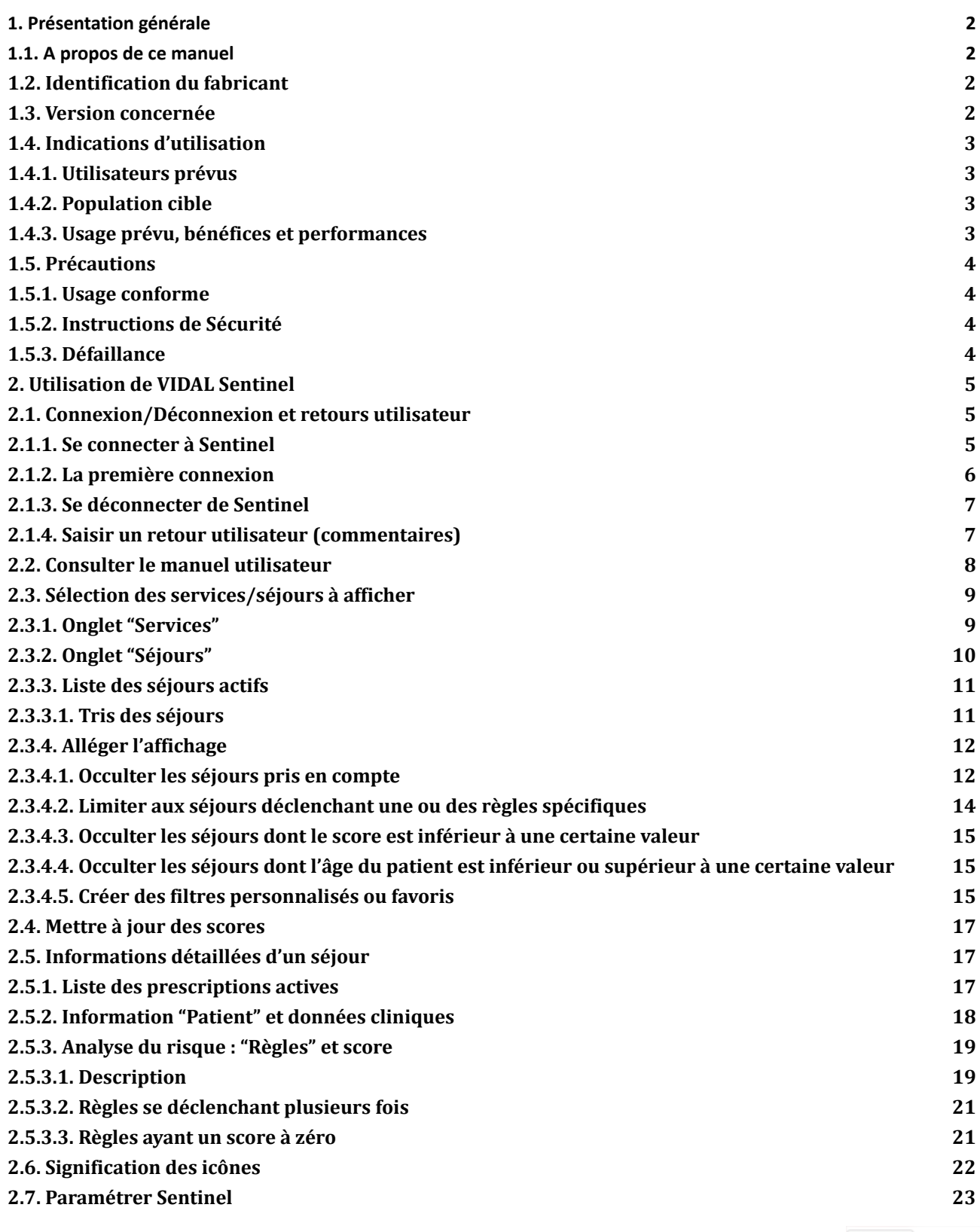

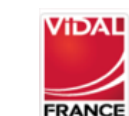

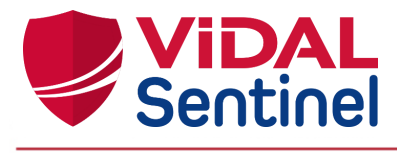

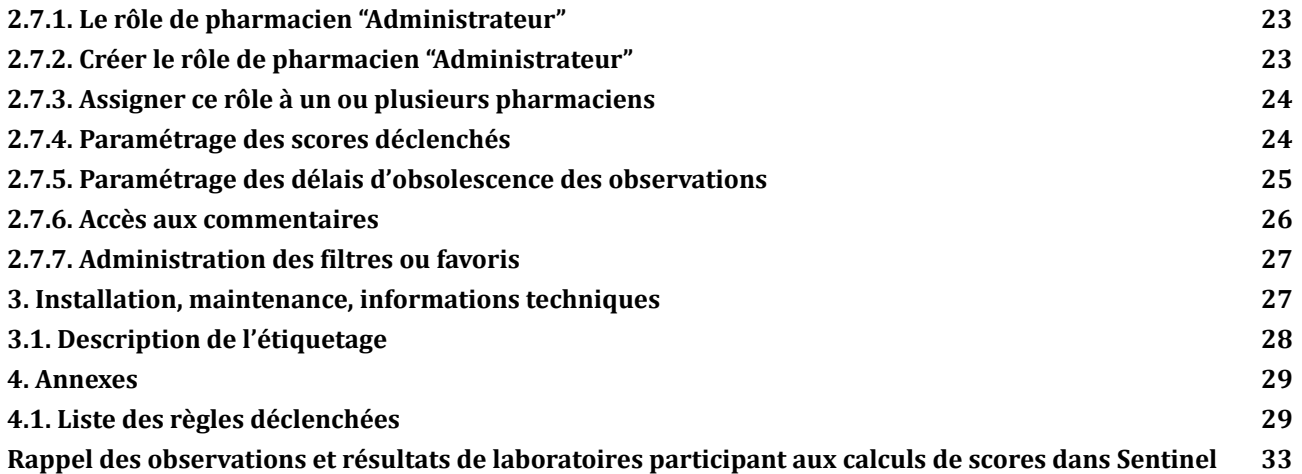

## <span id="page-1-0"></span>1. Présentation générale

## 1.1. A propos de ce manuel

Le présent document est destiné aux utilisateurs du logiciel VIDAL Sentinel.

Les copies d'écran reproduites dans ce manuel utilisateur peuvent légèrement différer des vues disponibles dans l'interface utilisateur.

Avant d'utiliser VIDAL Sentinel, il est recommandé de lire attentivement ce manuel d'utilisation. Les avertissements sont précédés du symbole **! important !**

## <span id="page-1-1"></span>1.2. Identification du fabricant

VIDAL France

21/23 rue Camille Desmoulins FR - 92130 Issy-les-Moulineaux Tél : +33 (0)1.73.28.11.00 e-mail : [vidalsentinel@vidal.fr](mailto:vidalsentinel@vidal.fr) / [support-tech@vidal.fr](mailto:support-tech@vidal.fr) web Page : [https://www.vidalfrance.com](http://www.vidalfrance.com)

## <span id="page-1-2"></span>1.3. Version concernée

Ce manuel d'utilisation concerne la version logicielle : **Sentinel 1.26.2** Dernière date de mise à jour du document : **02/11/2023**

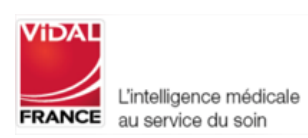

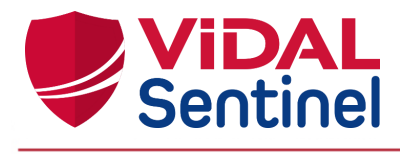

## <span id="page-2-0"></span>1.4. Indications d'utilisation

#### 1.4.1. Utilisateurs prévus

<span id="page-2-1"></span>VIDAL Sentinel est un dispositif médical, destiné aux pharmaciens hospitaliers. En particulier, aux pharmaciens exerçant dans les Services de Pharmacie à Usage Intérieur (PUI).

#### 1.4.2. Population cible

<span id="page-2-2"></span>VIDAL Sentinel est destiné à l'analyse pharmaceutique des prescriptions actives des patients hospitalisés dans tous types de services hospitaliers. Vidal Sentinel attribue un score qui permet de prioriser sur le niveau de risque les prescriptions analysées pour l'ensemble des patients afin de repérer les patients les plus à risque.

## 1.4.3. Usage prévu, bénéfices et performances

<span id="page-2-3"></span>VIDAL Sentinel est destiné aux professionnels de santé, pharmaciens dans le cadre de l'activité de validation pharmaceutique des prescriptions médicales à des fins de facilitation des tâches d'analyse et de prise en charge pharmaco-clinique.

Vidal Sentinel évalue et identifie en continu les situations les plus à risque, contribuant à une optimisation du travail de validation des équipes pharmaceutiques. A partir du score généré le professionnel de santé peut prioriser l'analyse pharmaceutique des prescriptions actives.

VIDAL Sentinel est un dispositif médical qui a pour finalité la justification systématique du score en regroupant l'ensemble des données utiles à l'analyse afin d'expliciter les risques principaux et de faciliter leur compréhension permettant ainsi d'améliorer l'efficacité des interventions pharmaceutiques.

Dans ce but, VIDAL Sentinel fournit en continu aux utilisateurs :

- une liste qualifiée de tous les séjours actifs avec repérage des risques définis à partir de règles validées et attribution d'un score qui pourra être exploité pour organiser la priorisation des dossiers en vue de l'analyse pharmaceutique.
- une actualisation du score à chaque modification d'un paramètre (nouvelle prescription, …).

L'explicitation et la priorisation des dossiers patients par un score de risque permet d'améliorer l'efficacité des interventions pour les patients à risque et ainsi diminuer les prescriptions inappropriées.

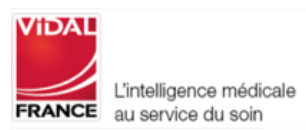

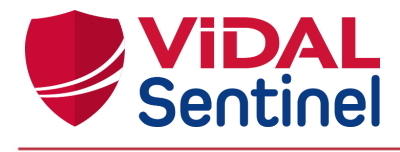

## <span id="page-3-0"></span>1.5. Précautions

#### 1.5.1. Usage conforme

<span id="page-3-1"></span>**! important !** Le produit VIDAL Sentinel doit être utilisé par du personnel dûment qualifié et autorisé par l'exploitant du produit.

**! important !** Toute personne appartenant à un établissement de santé qui envisage d'utiliser ce produit doit lire attentivement le présent manuel.

VIDAL Sentinel est utilisable sur un ordinateur de bureau ou un ordinateur portable qui prend en charge les navigateurs compatibles (Chrome, Safari, Firefox). Il est recommandé d'assurer une position de travail ergonomique (position et réglage de l'écran).

## 1.5.2. Instructions de Sécurité

<span id="page-3-2"></span>**! important !** Le produit est strictement destiné à des professionnels de santé, tout usage des informations issues de VIDAL Sentinel par une personne non autorisée engage la sécurité du patient.

Les informations fournies n'ont pas pour but de se substituer aux décisions de l'utilisateur. L'utilisateur, en sa qualité de professionnel de santé, reste responsable de l'usage et des interprétations qu'il fait des informations obtenues.

**! important !** Afin d'assurer le bon fonctionnement du produit, il incombe à l'exploitant du logiciel de configurer et d'entretenir un environnement informatique sécurisé, conformément aux normes générales en la matière de sécurité :

- Protection contre l'accès non autorisé à l'application
- S'assurer que les utilisateurs ne laissent pas le système ouvert sans surveillance (délai de déconnection paramétrable par l'administrateur local)
- Mise en place et maintien à jour d'éléments de sécurité pouvant varier en fonction de l'établissement : pare-feux, antivirus sur le serveur et les stations de travail, authentification, une segmentation réseau, etc.

## 1.5.3. Défaillance

<span id="page-3-3"></span>VIDAL apporte un soin tout particulier à la qualité de ses produits et services néanmoins si vous rencontrez une erreur dans l'information fournie, arrêtez l'utilisation de l'application et prévenez VIDAL France sans délai.

En cas de dysfonctionnement s'il n'est pas possible d'identifier ou d'éliminer, arrêtez d'utiliser le produit, informez dès que possible votre administrateur informatique local (voir la section Maintenance).

**! important !** Tout incident grave survenu en lien avec le logiciel doit faire l'objet d'une notification au fabricant et à l'autorité compétente de l'État membre dans lequel l'utilisateur et/ou le patient est établi.

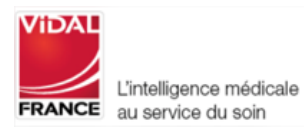

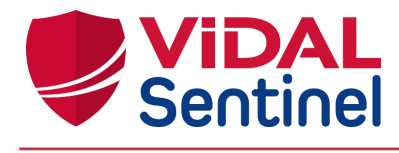

## <span id="page-4-0"></span>2. Utilisation de VIDAL Sentinel

L'interface de l'outil Sentinel permet de :

- Sélectionner les services pour lesquels on souhaite afficher les séjours actifs
- Prioriser les séjours selon leur score de risque thérapeutique
- Trier/filtrer ces séjours selon certains critères
- Consulter les informations disponibles pour un séjour donné : prescriptions, données cliniques, informations patient
- Consulter les règles ayant participé au calcul du score de risque
- Modifier les poids des règles déclenchées
- Modifier les délais d'obsolescence des données cliniques
- Me connecter / déconnecter au système

Ces fonctionnalités sont décrites dans les chapitres ci-après.

La description ci-dessous s'applique à l'utilisation de l'interface autonome de VIDAL Sentinel indépendamment de son usage intégré à une console d'analyse/validation d'un logiciel d'aide à la dispensation dédié.

## <span id="page-4-1"></span>2.1. Connexion/Déconnexion et retours utilisateur

## 2.1.1. Se connecter à Sentinel

<span id="page-4-2"></span>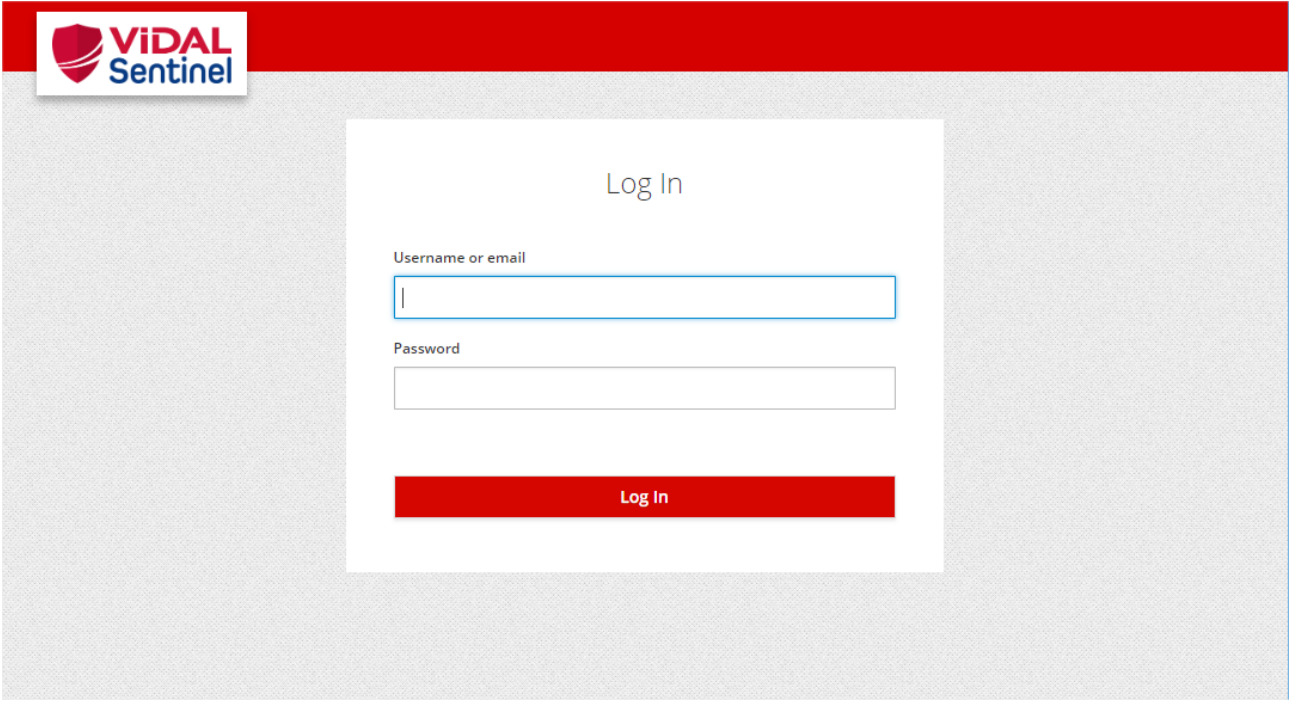

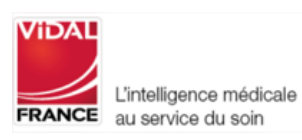

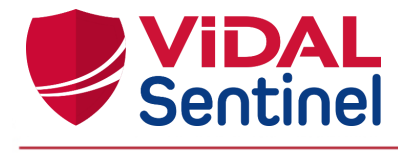

Indiquez votre couple identifiant / mot de passe. Si Sentinel ne reconnaît pas ce couple, rapprochez-vous de votre administrateur pour qu'il crée / réinitialise votre compte Sentinel.

#### 2.1.2. La première connexion

<span id="page-5-0"></span>A la création (ou réinitialisation) de votre compte, Sentinel génère un mot de passe temporaire. Lors de votre première connexion, il vous sera demandé de changer ce mot de passe temporaire.

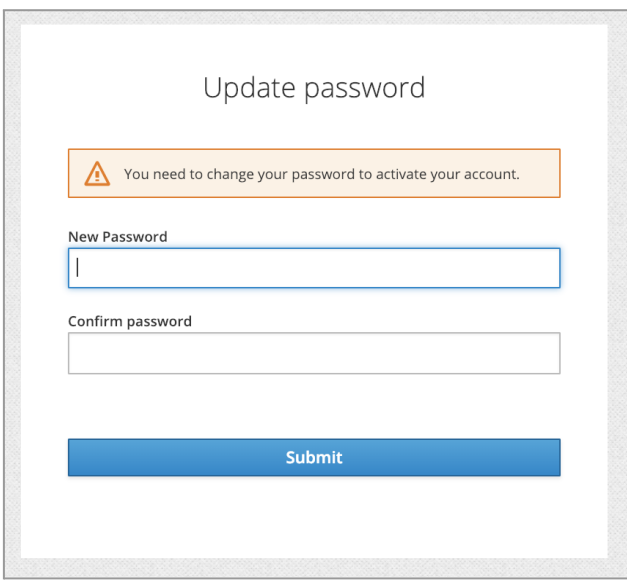

Indiquez votre nouveau mot de passe et confirmez-le. Reconnectez-vous au système Sentinel avec votre nouveau mot de passe.

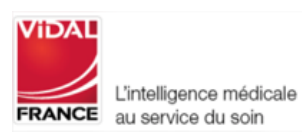

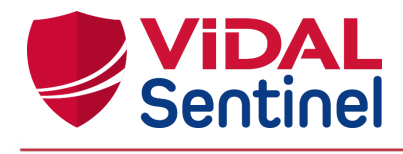

## 2.1.3. Se déconnecter de Sentinel

<span id="page-6-0"></span>1 : Cliquer sur le menu de gestion de la session en haut à droite

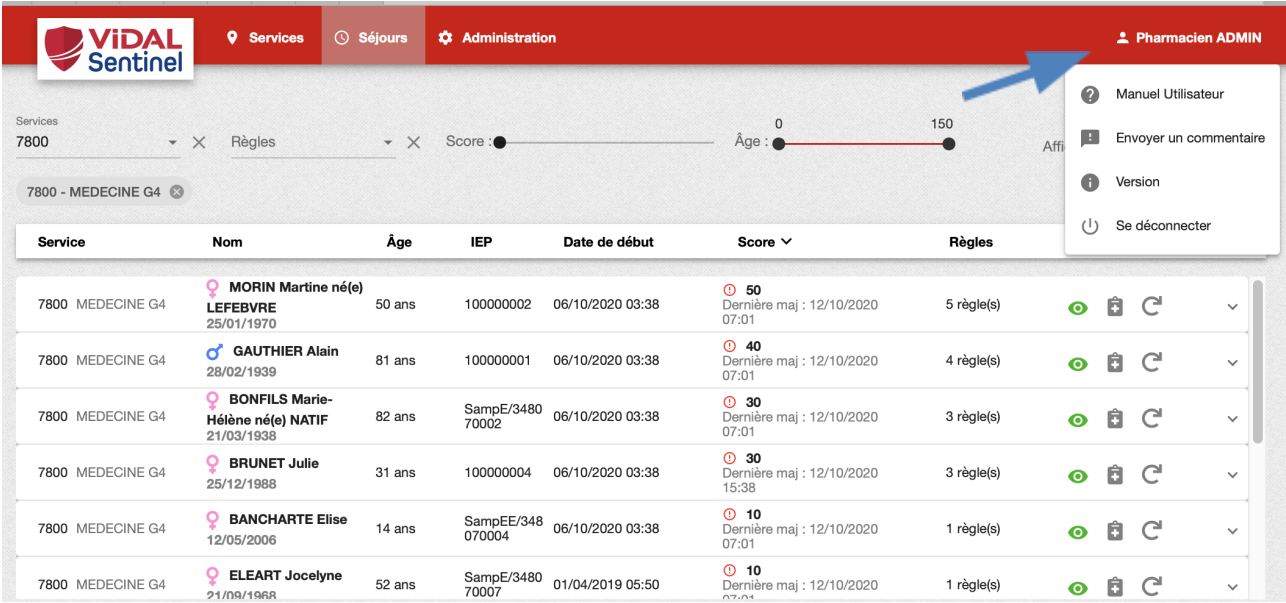

2 : Choisissez l'option "Se déconnecter" pour revenir à la page d'authentification de Sentinel. Par défaut, Sentinel déconnecte l'utilisateur après 30 minutes d'absence (ce délai est paramétrable, veuillez vous référer à la documentation de Keycloak : <https://www.keycloak.org/documentation.html>).

**! important !** Afin de garantir la protection contre l'accès non autorisé à VIDAL Sentinel, veillez à vous déconnecter lorsque vous cessez son utilisation.

## 2.1.4. Saisir un retour utilisateur (commentaires)

<span id="page-6-1"></span>Toujours au niveau du menu de gestion session, une rubrique spécifique est prévue pour saisir un éventuel commentaire à destination des pharmaciens "Administrateur" de l'établissement.

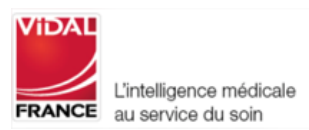

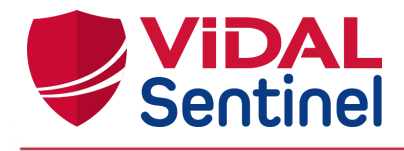

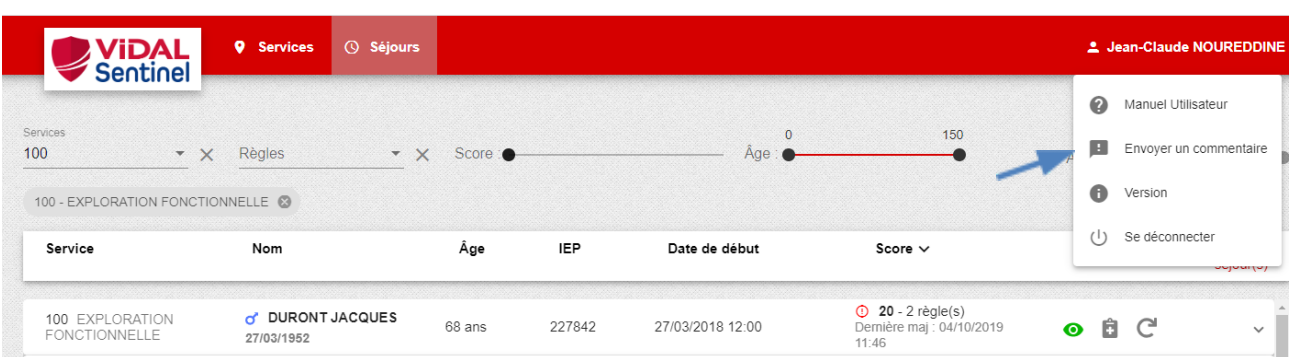

La saisie du commentaire est libre pour tous les utilisateurs, mais il est préférable de préciser le numéro de version (cf en bas d'écran Sentinel) pour une meilleure prise en compte de la demande/remarque.

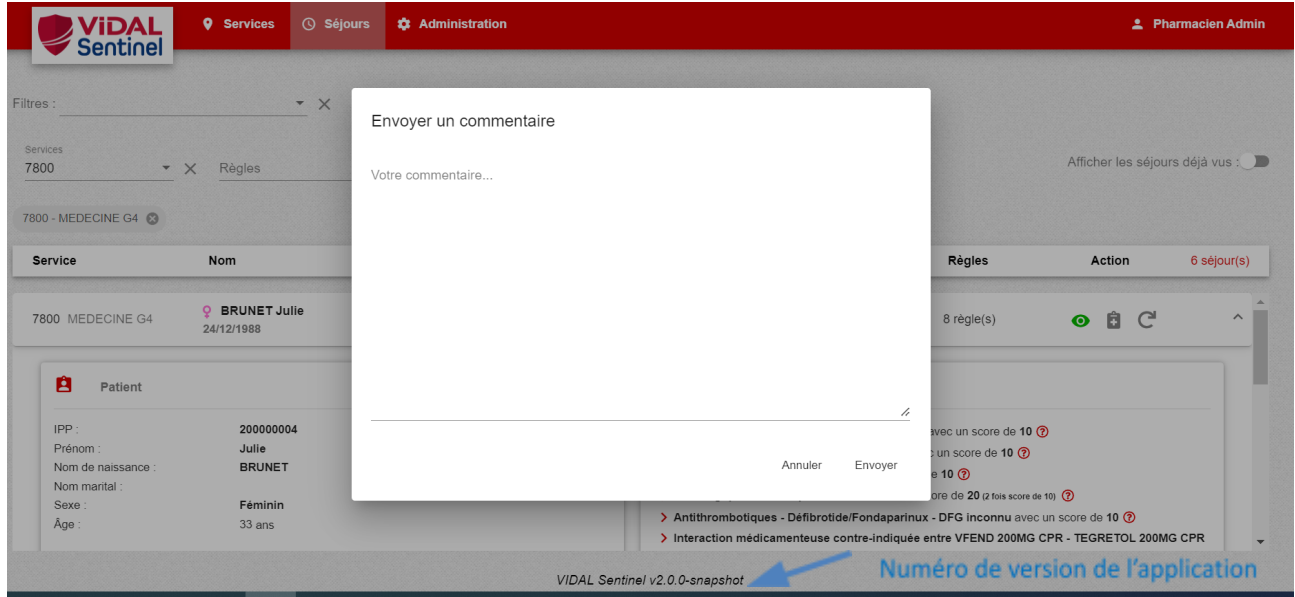

Les commentaires sont visibles par les pharmaciens "Administrateur" dans la partie "administration" / onglet "Commentaires" (cf chapitre dédié dans ce guide utilisateur)

## 2.2. Consulter le manuel utilisateur

<span id="page-7-0"></span>Au niveau du menu de gestion session, cliquer sur la rubrique "Manuel Utilisateur"

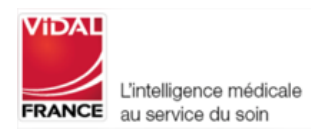

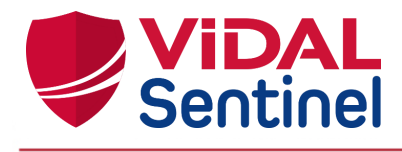

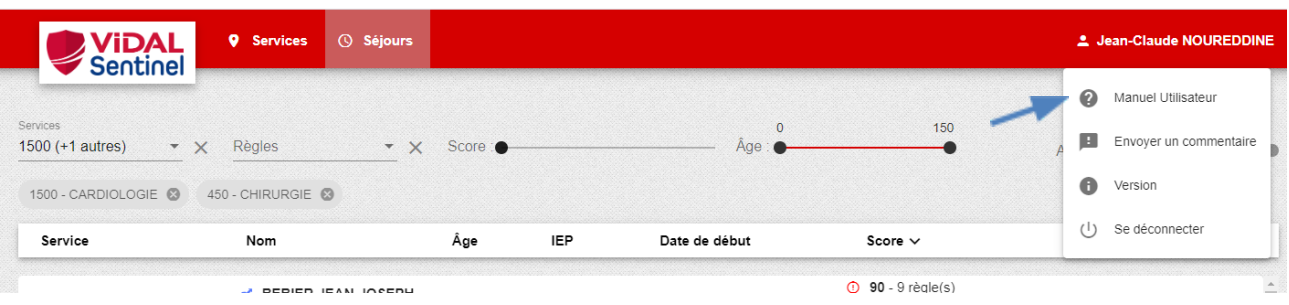

# <span id="page-8-0"></span>2.3. Sélection des services/séjours à afficher 2.3.1. Onglet "Services"

<span id="page-8-1"></span>Cliquez sur cet onglet pour afficher tous les services. En sélectionnant un service, l'écran contenant la liste des séjours actifs de ce service s'affiche.

L'utilisateur peut facilement visualiser :

- le nombre de patients ayant un score de risque différent de zéro n'ayant pas encore été vus par un utilisateur (**Analyse - à voi**r)
- le nombre de patients ayant un score de risque différent de zéro peu importe le statut (patients vus et nons vus)(**Analyse - total**)

En cliquant sur le nombre de patients d'un service donné, l'utilisateur bascule automatiquement sur la liste des patients non vus de ce service donné dans l'onglet Services.

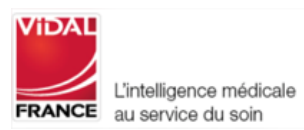

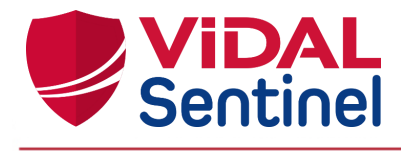

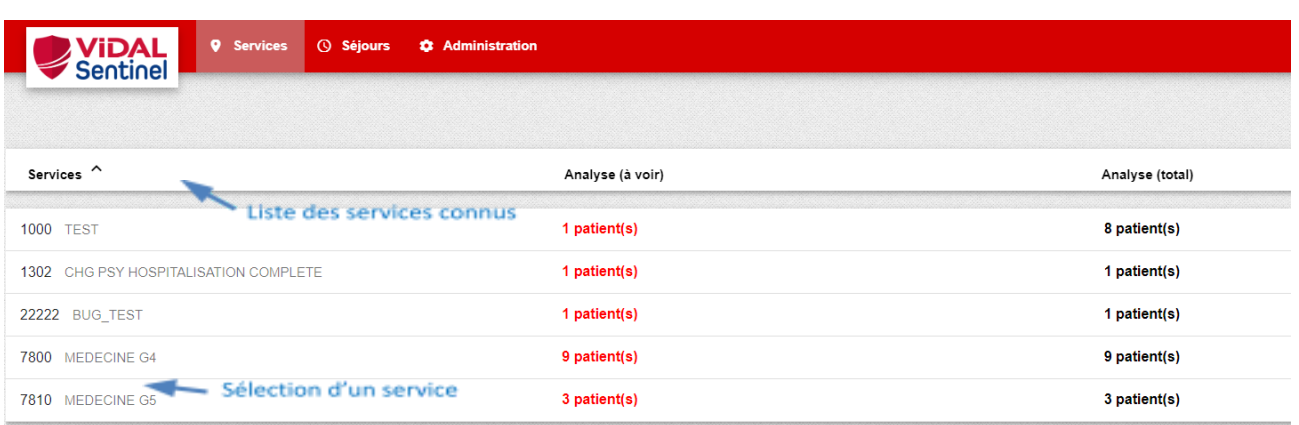

## 2.3.2. Onglet "Séjours"

<span id="page-9-0"></span>C'est l'onglet par défaut. Si aucun service n'est sélectionné, les séjours actifs de l'ensemble des services s'affichent par défaut.

Une liste déroulante « Services » permet de sélectionner des services donnés. Seuls les séjours correspondants s'affichent alors.

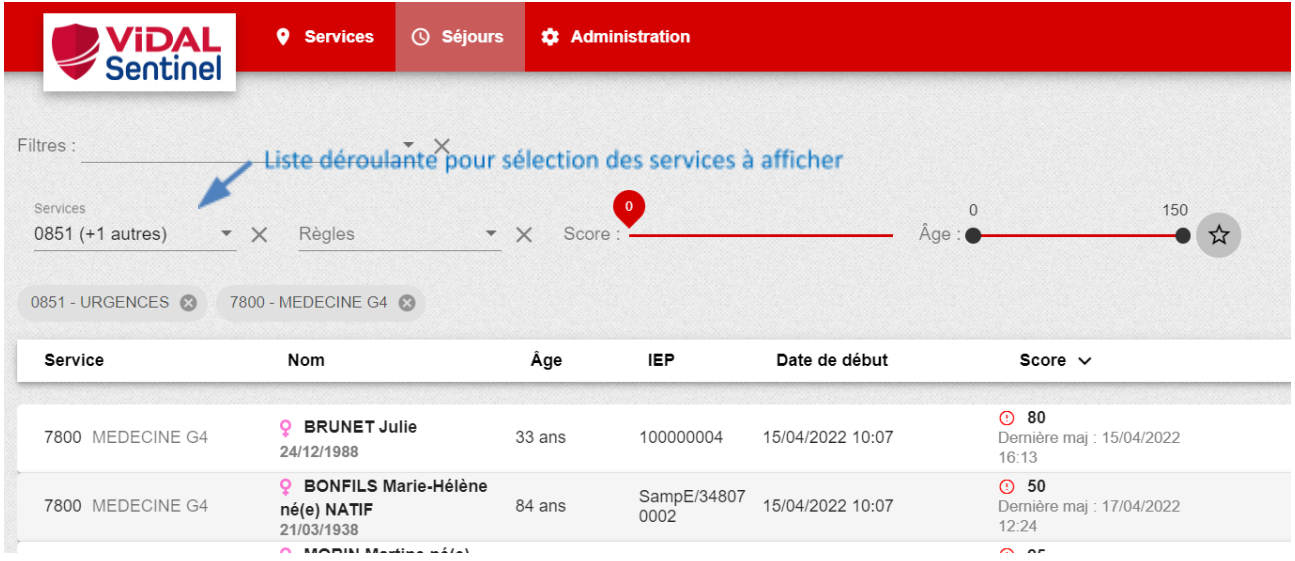

Les "Services" sélectionnés sont listés sous forme d'étiquettes. Un clic sur la croix de l'étiquette supprime ce service du filtrage courant.

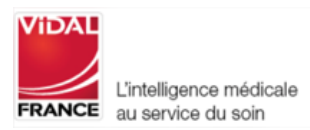

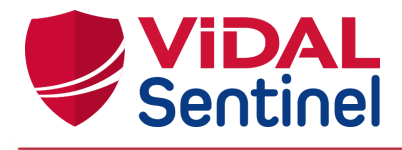

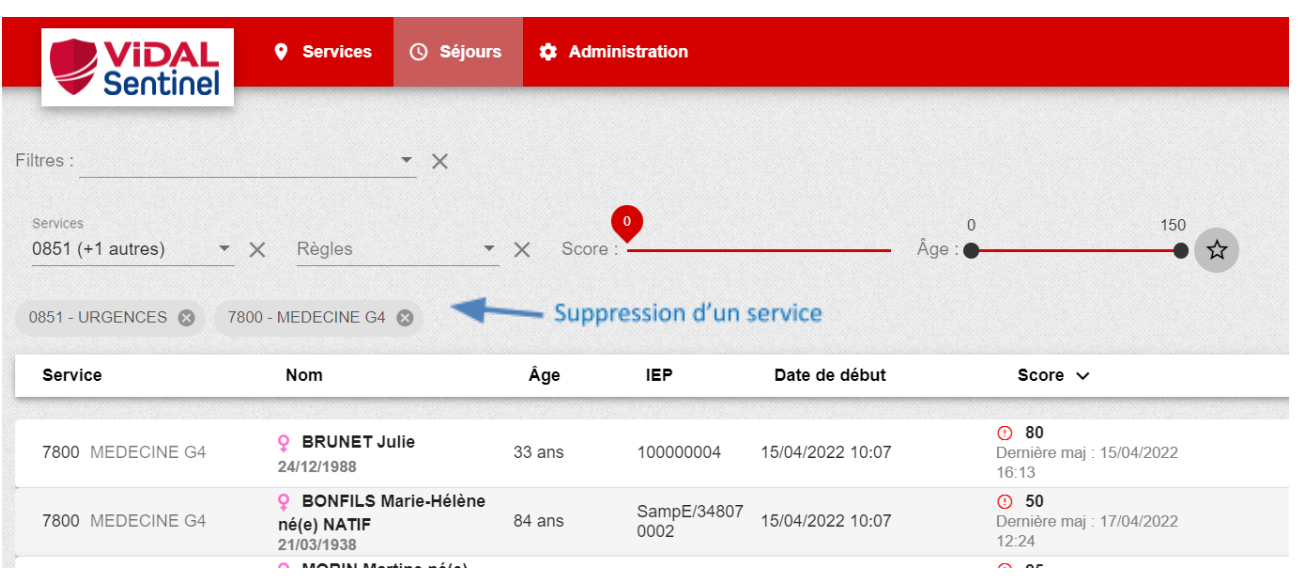

**A noter** : le dernier filtre "services" défini par l'utilisateur est conservé lorsque celui-ci se déconnecte puis se reconnecte.

## 2.3.3. Liste des séjours actifs

<span id="page-10-1"></span><span id="page-10-0"></span>La liste comporte les séjours actifs des services sélectionnés.

## 2.3.3.1. Tris des séjours

Par défaut, la liste est triée sur le score de risque thérapeutique, du plus important au plus faible, afin de prioriser les patients les plus à risque.

Un clic sur l'en-tête de colonne permet de trier si besoin les séjours selon un des critères suivants :

- Service (code UF)
- Nom du patient
- Âge du patient
- Numéro de séjour (IEP)
- Date de début de séjour
- Score de risque thérapeutique
- Nombre de règles vérifiées

Exemple 1 : tri selon le score (par défaut)

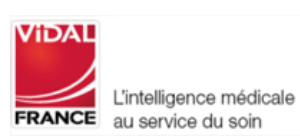

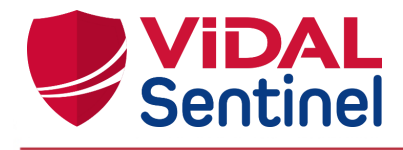

#### **‡** Administration  $\circ$  Séjours  $\triangle$  Pharmacien A ViDAL **Q** Services  $\overline{\phantom{1}}$   $\times$ Filtres Afficher les séjours déjà vus : Règles ● 帝 selon le score Services  $\star \times$  $\times$ Score  $\sim$ Action Service Âae **IEP** Date de début Règles 6 séjour(s) Nom **O 80**<br>Dernièr<br>16:13 **Q** BRUNET Julie<br>24/12/1988 7800 MEDECINE G4 33 ans 100000004 15/04/2022 10:07 maj: 15/04/2022 8 règle(s) OÔC  $\checkmark$ **① 50**<br>Dernière maj : 17/04/2022<br>12:24 **Q** BONFILS Marie-Hélène SampE/34807<br>0002 7800 MEDECINE G4 15/04/2022 10:07 OÔC né(e) NATIF<br>21/03/1938 84 ans 4 règle(s)  $\ddot{\phantom{0}}$ MORIN Martine né(e)  $\frac{6}{\text{Dernièr}}$ **0 25**<br>Demière maj : 21/06/2022<br>10:07 7800 MEDECINE G4 52 ans 100000002 20/06/2022 05:20 OBC LEFEBVRE 5 règle(s)  $\checkmark$ 24/01/1970 **0 15**<br>Demièr<br>10:07 o<sup>r</sup> GAUTHIER Alain<br>28/02/1939 7800 MEDECINE G4 83 ans 100000001 20/06/2022 05:20 maj : 21/06/2022 1 règle(s) OBC  $\checkmark$ O 10<br>Dernièr  $\sigma$  BELLINI Antonio<br>30/09/1920  $\bullet$   $\bullet$   $\circ$ 7800 MEDECINE G4  $101$  ans 100000003 15/04/2022 10:07 ,<br>re maj : 15/04/2022 1 règle(s)  $\checkmark$ 16:08 ▲ 5<br>Dernière maj : 15/04/2022<br>16:00 o RANSHEIM Frédérick SampE/34807 15/04/2022 10:07 7800 MEDECINE G4 44 ans  $\bullet$   $\bullet$   $\circ$ 1 règle(s)  $\vee$ . 20/06/1978

#### Exemple 2 : tri selon le numéro de séjour (IEP)

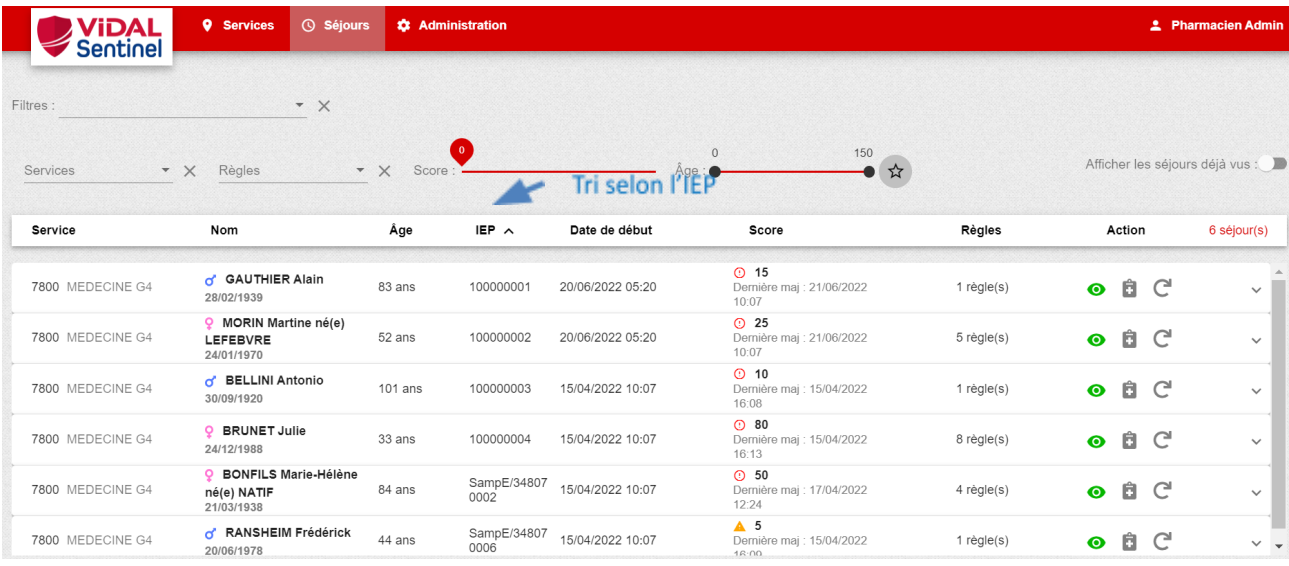

## <span id="page-11-0"></span>2.3.4. Alléger l'affichage 2.3.4.1. Occulter les séjours pris en compte

<span id="page-11-1"></span>Un clic sur l'icône œil vert  $\bigcirc$  change le statut du séjour à "déjà vu". La ligne disparaît alors de la liste affichée.

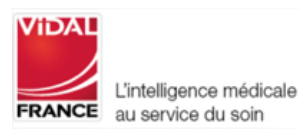

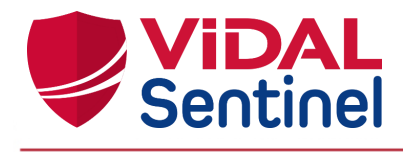

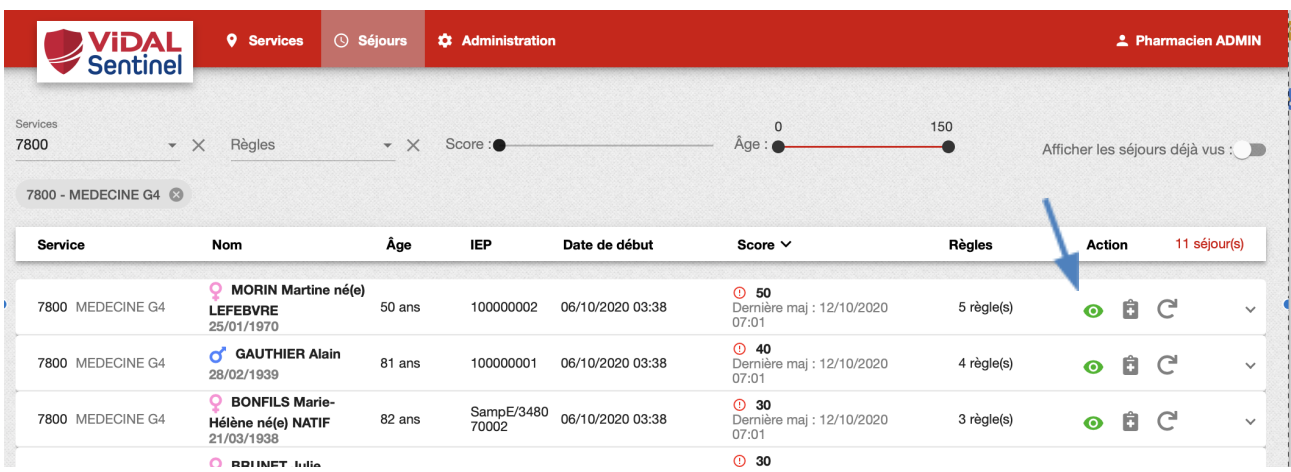

Pour afficher les séjours occultés, activer le bouton « Afficher les séjours déjà vus ».

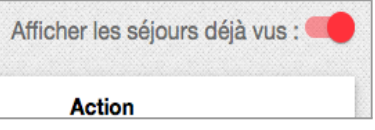

Les lignes de séjours « déjà vus » apparaissent en grisé italique, avec l'icône œil grise barrée permettant de les repérer facilement.

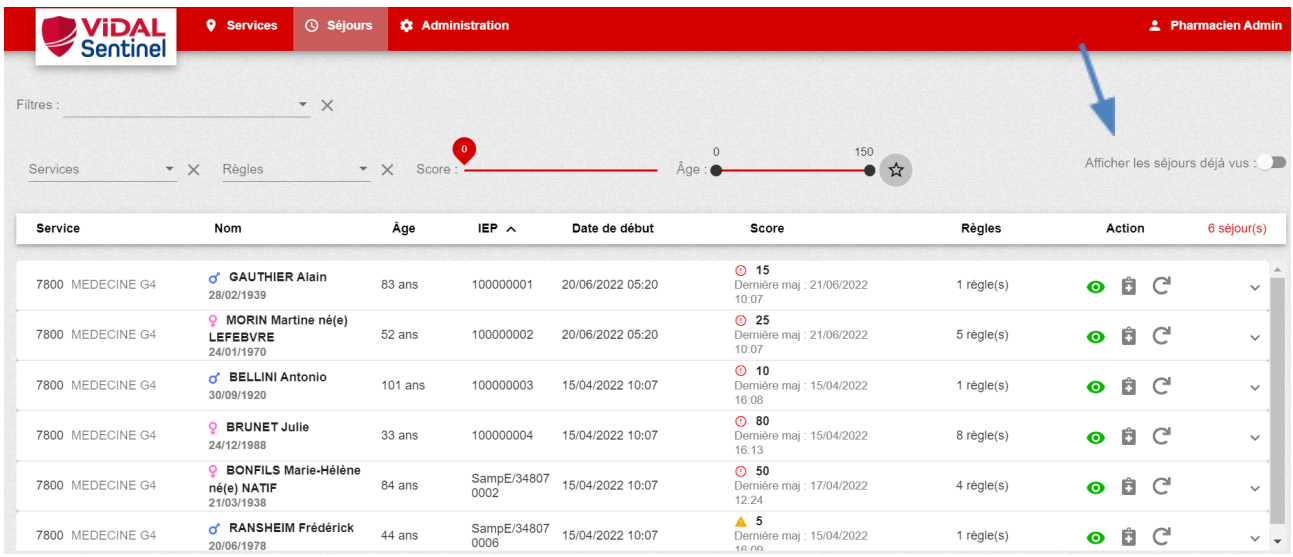

Un clic sur cette icône œil gris barré change de nouveau le statut du séjour à "à voir".

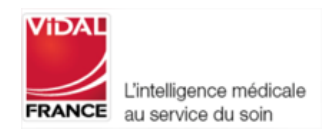

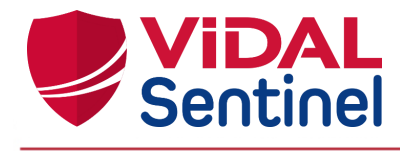

! Important ! : Tout changement du score d'un séjour remet son statut à "à voir" (icône œil vert)

## 2.3.4.2. Limiter aux séjours déclenchant une ou des règles spécifiques

<span id="page-13-0"></span>La sélection dans la liste déroulante « Règles » permet d'afficher uniquement les séjours ayant déclenché une ou plusieurs règles données.

Dans l'exemple ci-dessous, Sentinel n'affiche que les séjours qui déclenchent la règle "INR > 4".

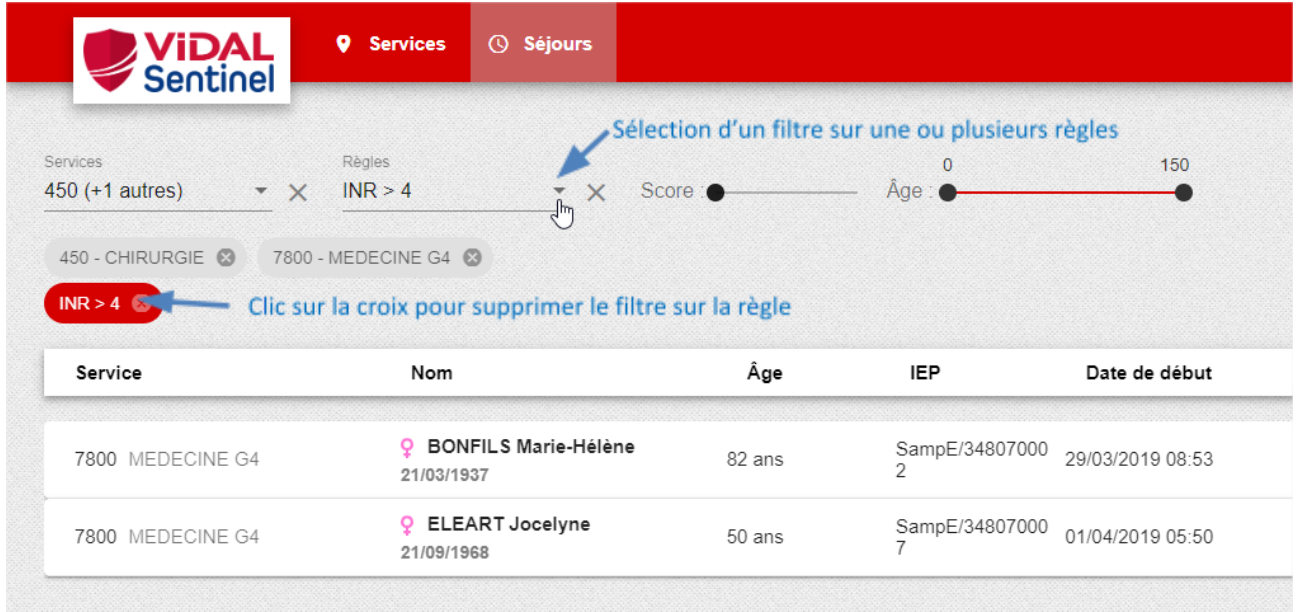

Un clic sur la croix de l'étiquette supprime les règles initialement sélectionnées du filtrage courant.

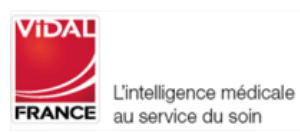

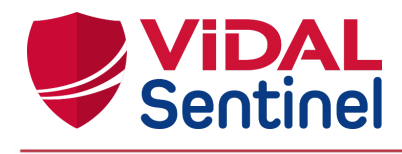

## 2.3.4.3. Occulter les séjours dont le score est inférieur à une certaine valeur

<span id="page-14-0"></span>Un bouton glissière permet de réduire l'affichage aux séjours dépassant un certain score.

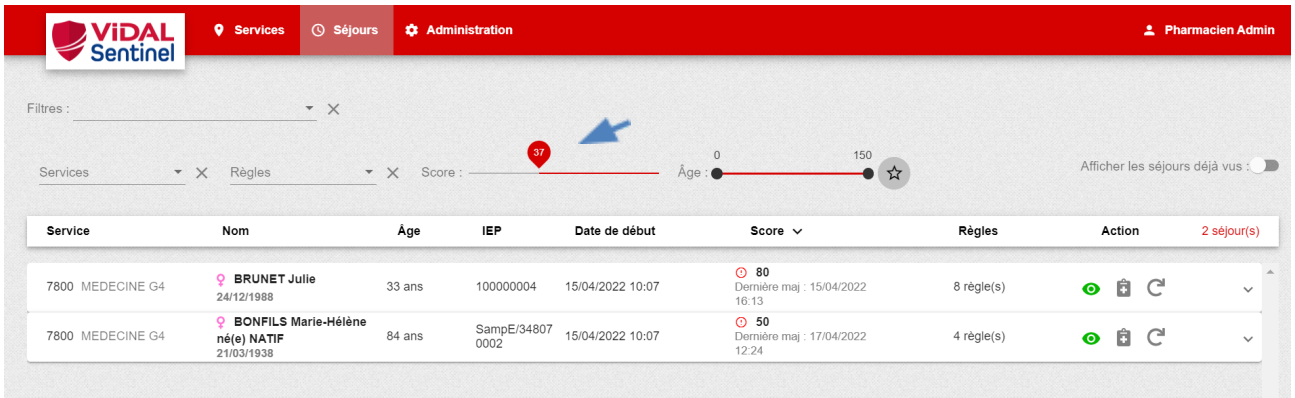

## 2.3.4.4. Occulter les séjours dont l'âge du patient est inférieur ou supérieur à une certaine valeur

<span id="page-14-1"></span>Un bouton à double glissière permet de sélectionner des tranches d'âge patient définies.

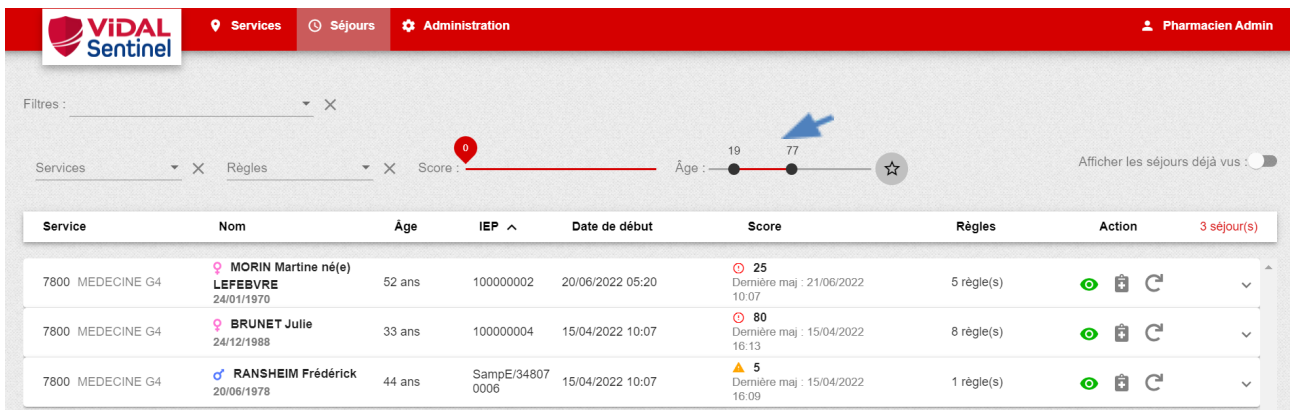

## 2.3.4.5. Créer des filtres personnalisés ou favoris

<span id="page-14-2"></span>L'utilisateur de profil Pharmacien "Administrateur" a la possibilité de créer des filtres personnalisés. Ces filtres pourront alors être sélectionnés parmi la liste des filtres par tous les utilisateurs (pharmacien et pharmacien "Administrateur") afin de pouvoir naviguer plus facilement dans les listes de travail.

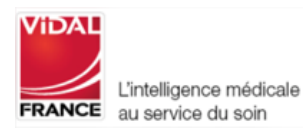

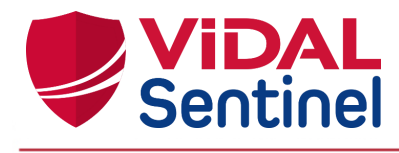

Pour créer un filtre, l'utilisateur de profil Pharmacien "Administrateur" sélectionne les critères souhaités parmi Services / Règles / Score / Age et appuie sur la petite étoile pour pouvoir enregistrer son filtre.

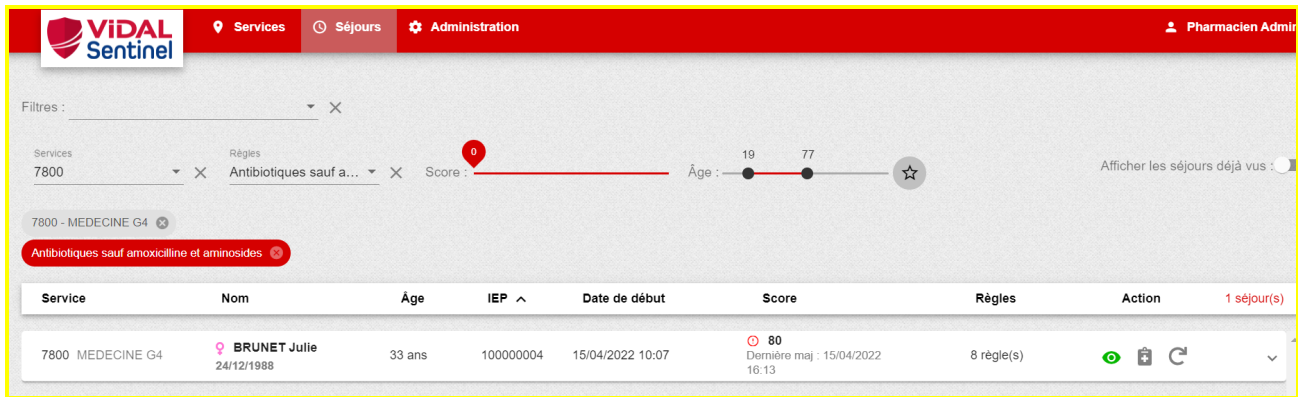

Un message demande alors à l'utilisateur de nommer le filtre.

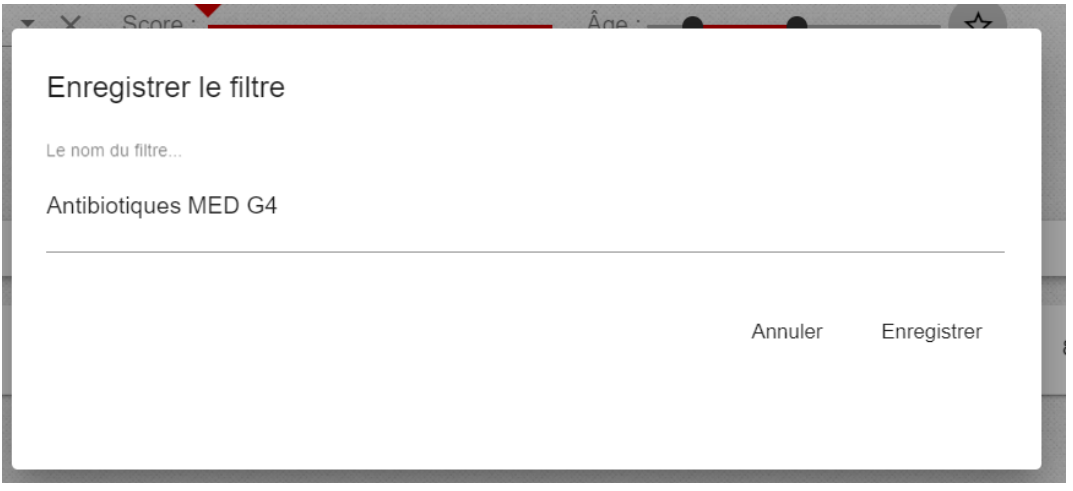

Si le libellé choisi existe déjà, l'utilisateur est averti pour qu'il choisisse un nouveau libellé.

Pour activer un filtre sur la liste des séjours, l'utilisateur le choisit dans l'interface au niveau du champ "Filtres".

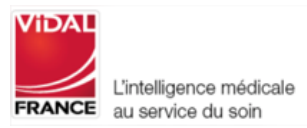

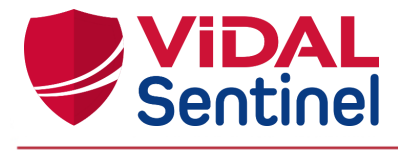

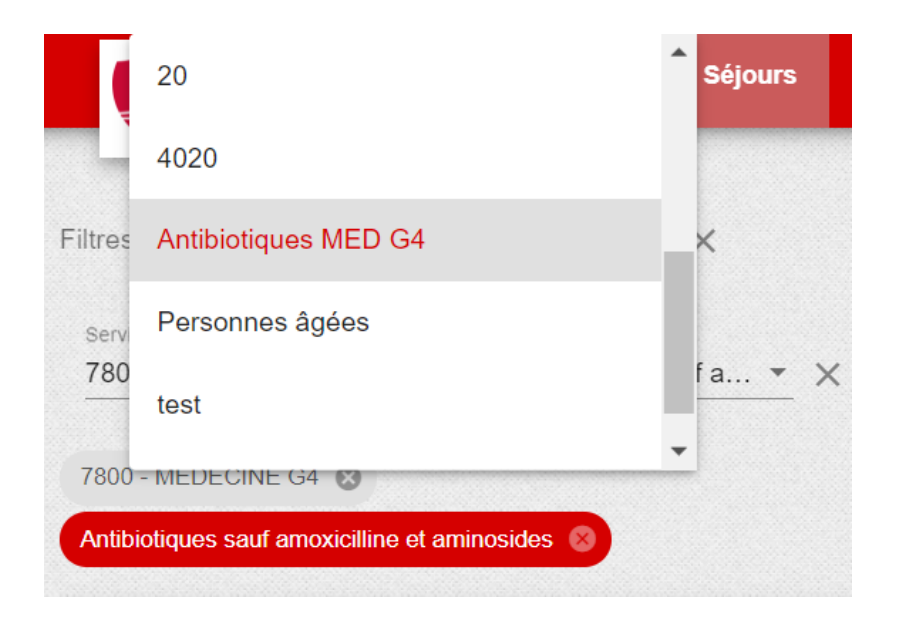

#### 2.4. Mettre à jour des scores

<span id="page-16-0"></span>En cas d'interruption de problème lors du calcul du score (API de sécurisation médicamenteuse non disponibles au moment du calcul du score signalé par l'icône ) il est possible de relancer le calcul en cliquant sur l'icône

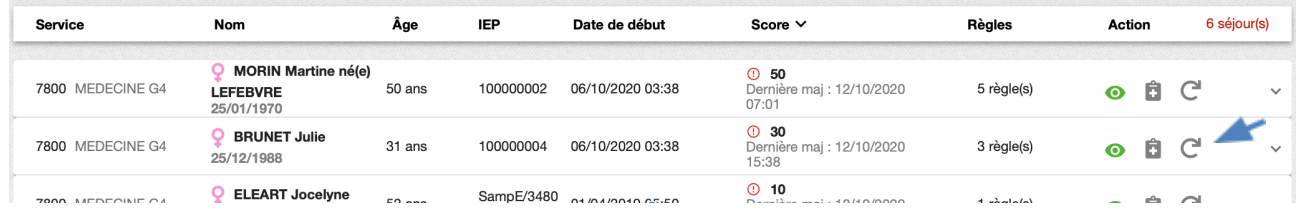

## <span id="page-16-1"></span>2.5. Informations détaillées d'un séjour

## <span id="page-16-2"></span>2.5.1. Liste des prescriptions actives

L'icône "Prescription" permet d'afficher une fenêtre listant les traitements actifs pris en compte lors du dernier calcul du score. Â

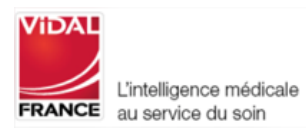

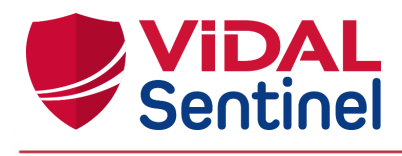

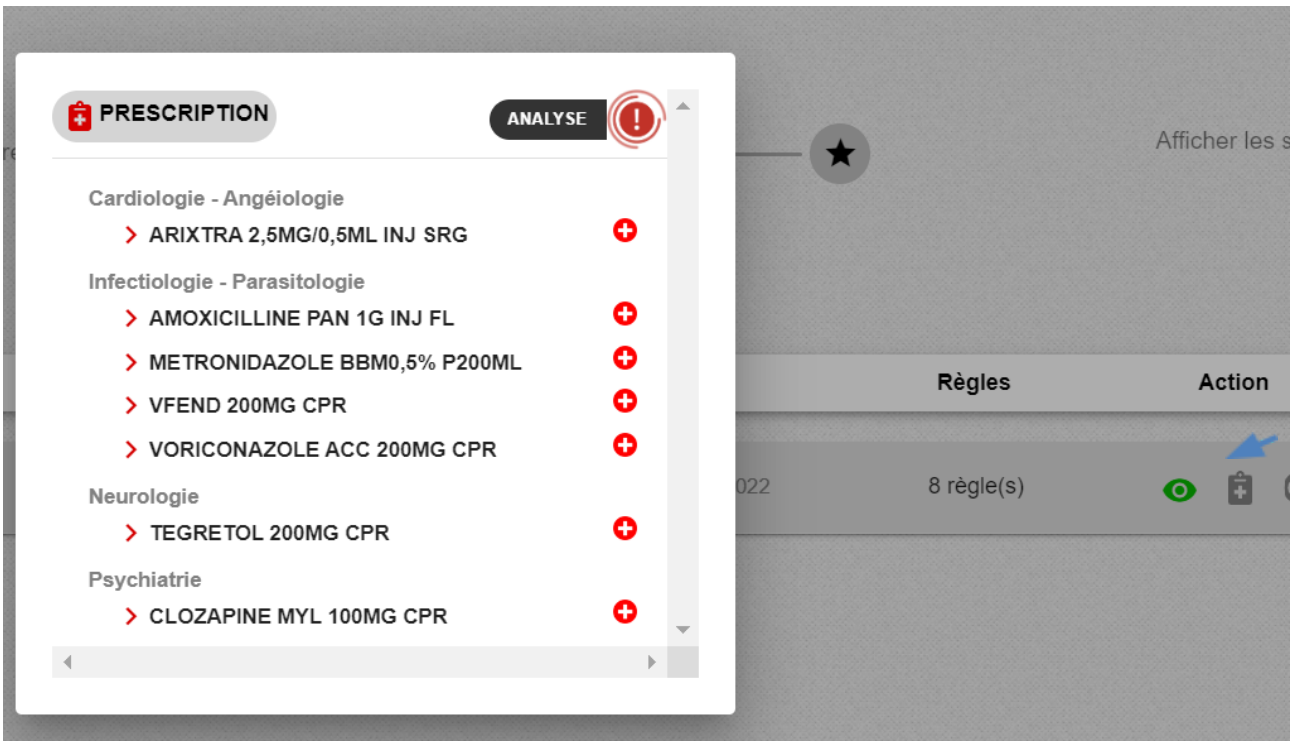

Chaque élément de cette liste correspond à une ligne de prescription validée dans le DPI. Une fois la date de fin de prescription dépassée, la ligne disparaît et le score est recalculé automatiquement (cf Analyse du risque : Régles et score).

<span id="page-17-0"></span>Un clic en dehors de cette fenêtre « Prescription » la referme.

## 2.5.2. Information "Patient" et données cliniques

Un clic sur la ligne du séjour déploie une fenêtre qui détaille les informations sur ce séjour.

La partie gauche présente les informations administratives du patient, ainsi que les données de surveillance et résultats d'examens pris en compte (poids, DFG, kaliémie, etc…) pour le calcul du score. La mention "N/A" lorsqu'aucune observation n'a été reçue pour la donnée.

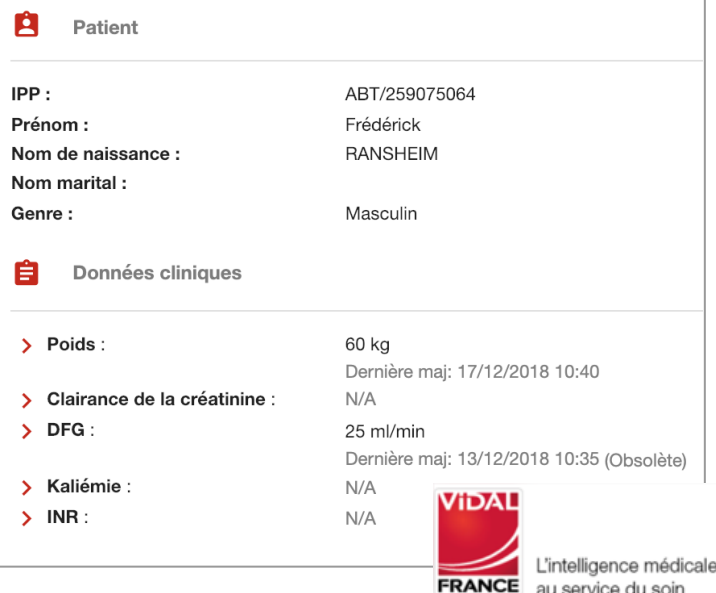

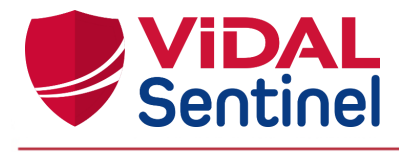

Les résultats d'examens sont issus des flux de résultats de laboratoires mis en place au sein de l'établissement. Ces résultats sont testés et mis à contribution dans le calcul du score.

Pour ce faire, les résultats doivent être normalisés et exprimés dans une unité unique par résultat de laboratoire. Une table de correspondance est alors paramétrée par l'équipe déploiement selon les informations transmises par l'établissement pour assurer le mapping entre l'unité reçue par le flux de laboratoire et l'unité exploitée par Sentinel.

Vous trouverez un tableau synthétique des résultats de laboratoires exploités par Sentinel dans les annexes de ce document.

**Important** : ces informations ne sont prises en compte que si elles sont suffisamment récentes. Leur obsolescence implique une non prise en compte dans le calcul des règles ainsi que l'ajout de la mention "(Obsolète)" accolée à l'observation.

## <span id="page-18-0"></span>2.5.3. Analyse du risque : "Règles" et score 2.5.3.1. Description

<span id="page-18-1"></span>La partie droite de la fenêtre affiche chacune des règles déclenchées à la réception des données ainsi que la pondération de score spécifique à cette règle.

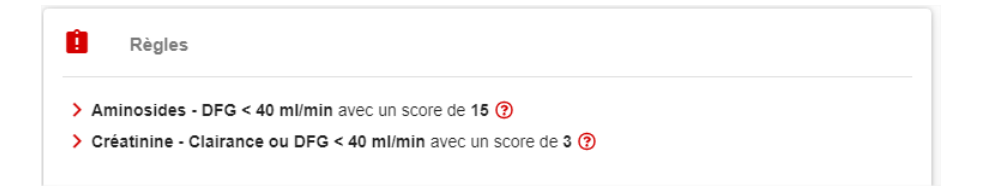

Un clic sur la ligne d'une des règles affiche une fenêtre complémentaire explicitant les données ayant participé au déclenchement de cette règle (voir annexe pour la liste complète des règles et des déclencheurs).

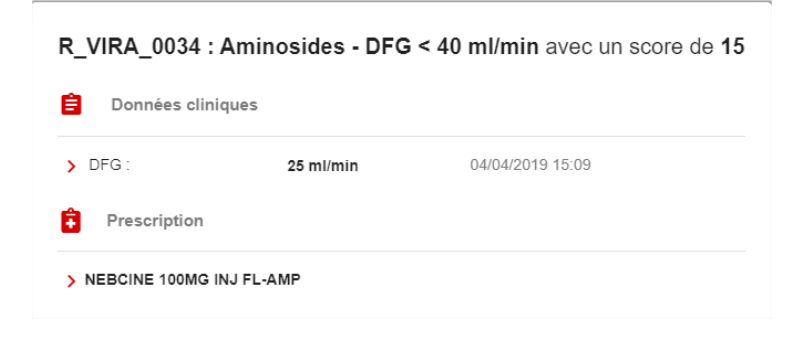

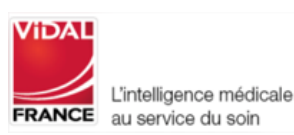

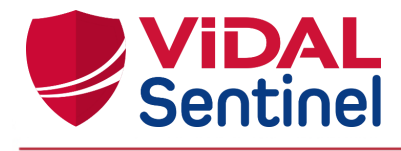

Le nombre de règles déclenchées est également visible directement sur le séjour, sans déploiement du volet de détails (seules les règles dont le score, défini par le site, est supérieur à zéro sont décomptées) .

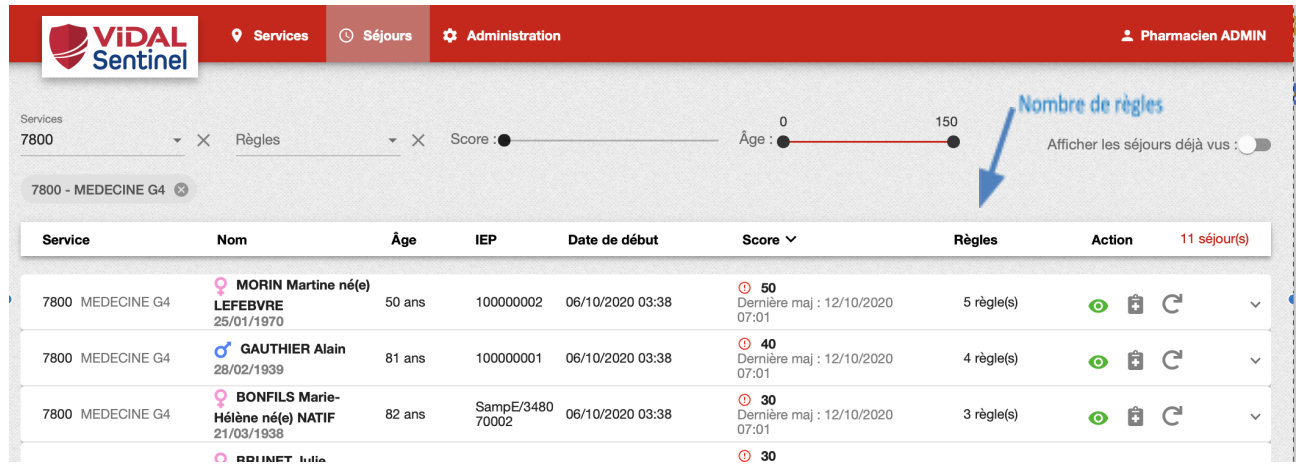

Le score Sentinel (= score de risque thérapeutique), affiché sur le séjour, résulte de la somme des scores attribués à chaque règle déclenchée.

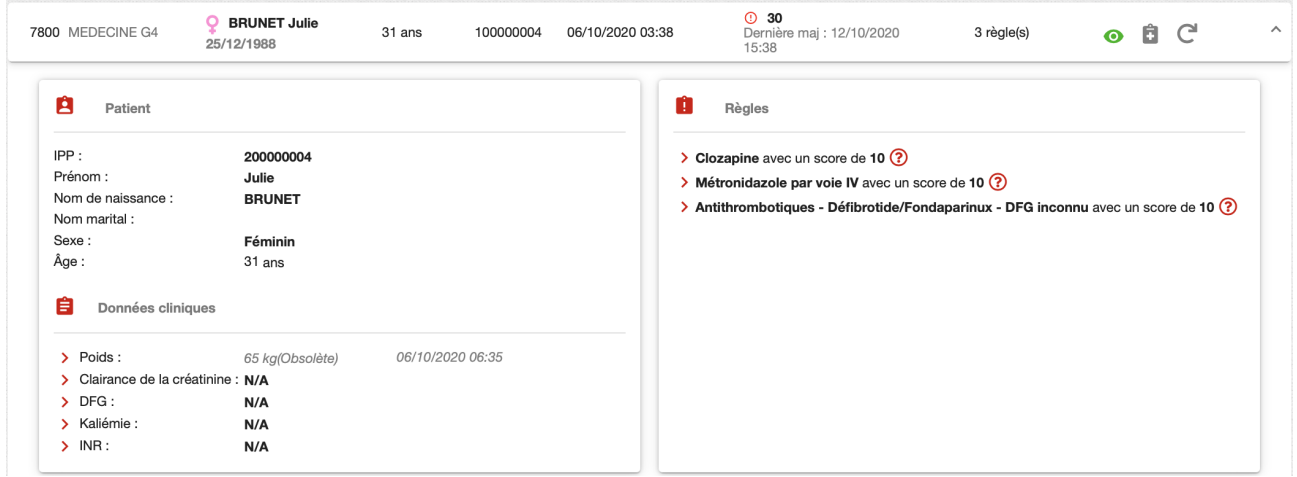

Ce score est recalculé automatiquement à chacun des évènements suivants :

- Réception d'une nouvelle prescription active
- ou arrivée en date de fin d'une prescription
- ou réception d'une nouvelle donnée clinique
- ou arrivée à obsolescence d'une donnée clinique.

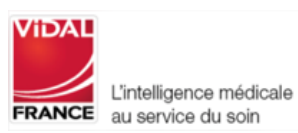

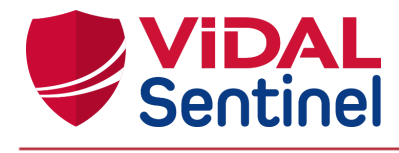

## 2.5.3.2. Règles se déclenchant plusieurs fois

<span id="page-20-0"></span>Une règle peut être amenée à se déclencher plusieurs fois si plusieurs médicaments prescrits répondent aux conditions (ex : la prescription de 2 antibiotiques déclenche deux fois la règle "Antibiotiques sauf amoxicilline et aminosides"). Dans ce cas, les deux règles sont regroupées sur une même ligne précisant l'addition du score de risque (dans l'exemple, 2 fois le score de 10).

> Antifongiques sauf amphotéricine B avec un score de 20 (2 fols score de 10) (?)

En cliquant sur la règle, la liste des médicaments ayant entraîné le déclenchement de la règle est précisée.

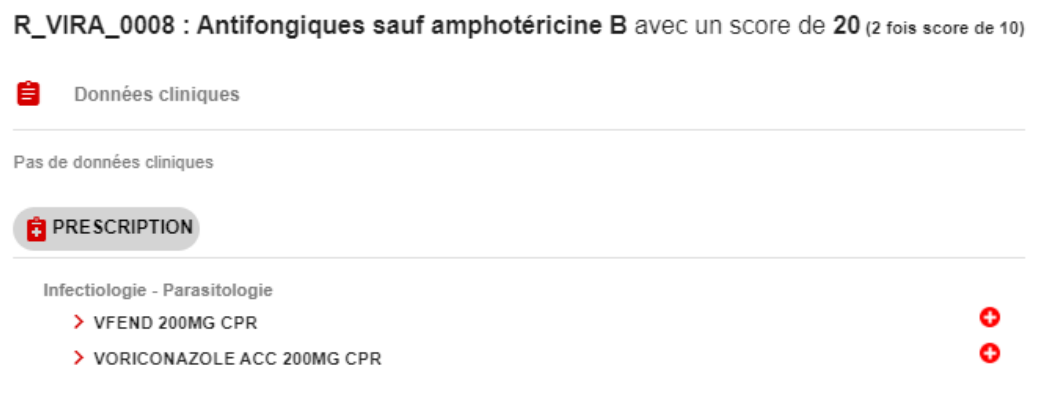

## 2.5.3.3. Règles ayant un score <sup>à</sup> zéro

<span id="page-20-1"></span>L'utilisateur peut être amené à attribuer un score à zéro à une ou plusieurs règles. Dans ce cas, les règles apparaîtront mais en gris et en italique afin d'améliorer la lisibilité de la partie concernant le déclenchement des règles.

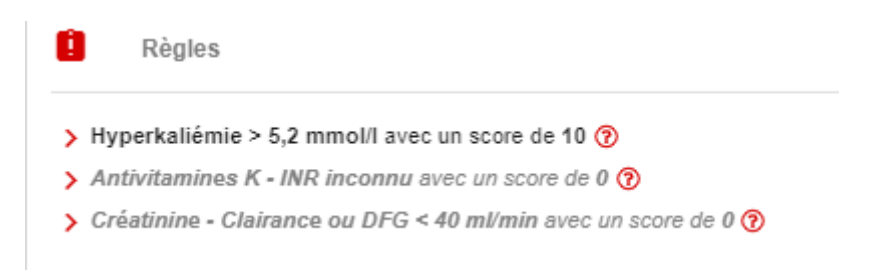

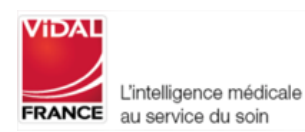

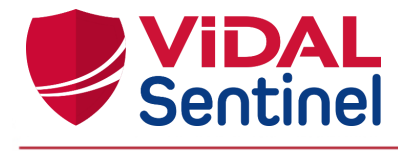

#### 2.6. Signification des icônes

<span id="page-21-0"></span>Situées à gauche du score, des icônes permettent de repérer facilement les séjours sur lesquels une attention spéciale doit être portée.

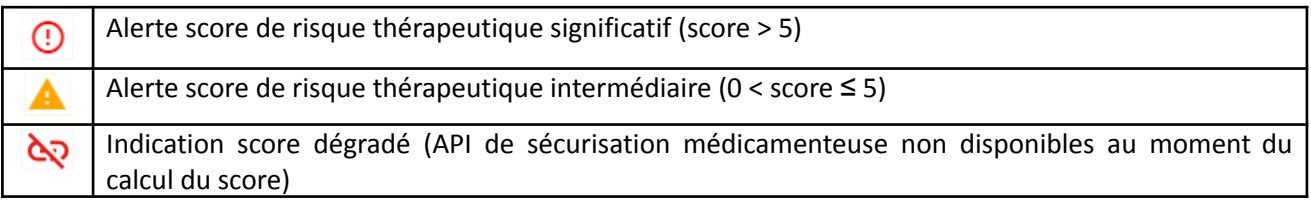

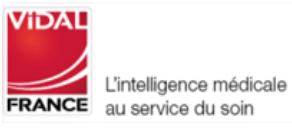

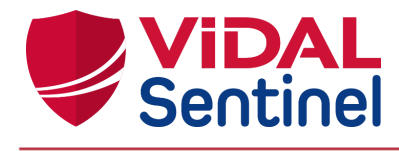

## <span id="page-22-0"></span>2.7. Paramétrer Sentinel

## 2.7.1. Le rôle de pharmacien "Administrateur"

<span id="page-22-1"></span>Le rôle de pharmacien "Administrateur" (à distinguer du rôle d'administrateur système) permet à un (ou plusieurs) pharmacien(s) d'administrer les fonctionnalités "métier" de Sentinel (non impactantes sur la sécurité, l'infrastructure ou le fonctionnement technique de l'outil Sentinel).

Attention, il ne faut pas confondre la création du rôle (qui définit les droits d'accès) et la création du compte (qui définit l'utilisateur connecté) : pour toute création de compte utilisateur, se référer à la documentation Keycloak : <https://www.keycloak.org/documentation.html>

## 2.7.2. Créer le rôle de pharmacien "Administrateur"

<span id="page-22-2"></span>Dans Keycloak l'administrateur système doit définir un rôle "**pharmacy\_admin:rules**"

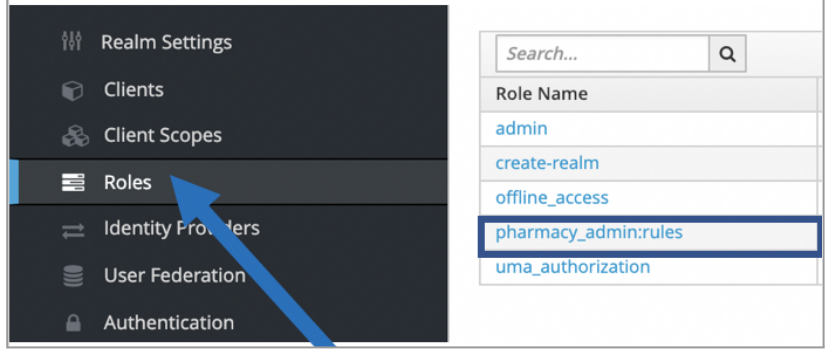

*Détails du rôle :*

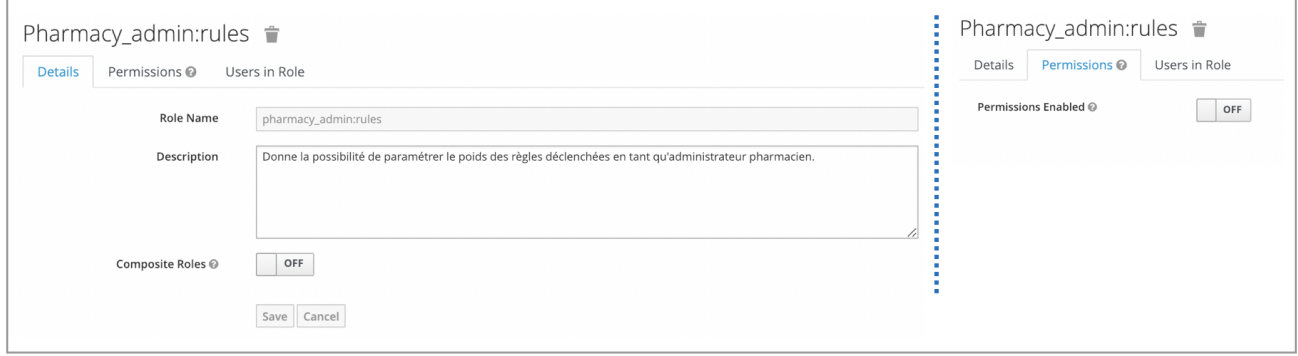

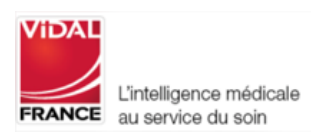

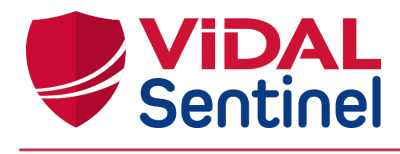

#### 2.7.3. Assigner ce rôle à un ou plusieurs pharmaciens

<span id="page-23-0"></span>Le rôle de pharmacien "Administrateur" peut être assigné à un compte particulier (dans notre exemple un compte nommé "pharmacien ADMIN"), mais également à d'autres comptes (sans limite).

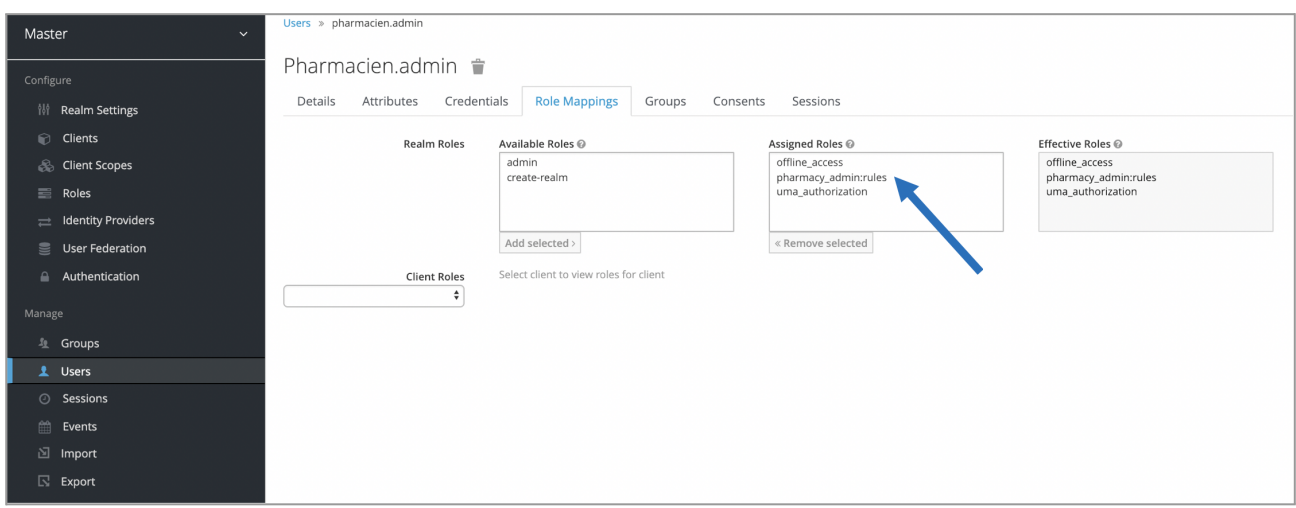

Tout compte disposant du rôle "pharmacy admin:rules" verra alors dans son interface Sentinel l'onglet "Administration" et pourra modifier les paramètres associés.

#### 2.7.4. Paramétrage des scores déclenchés

<span id="page-23-1"></span>Sentinel permet au pharmacien "Administrateur" la possibilité de paramétrer le score de chaque règle lors de leur déclenchement.

Sur l'interface Sentinel, à condition d'être connecté avec les droits pharmacien "Administrateur", l'onglet "Administration" permet d'accéder aux écrans de paramétrage.

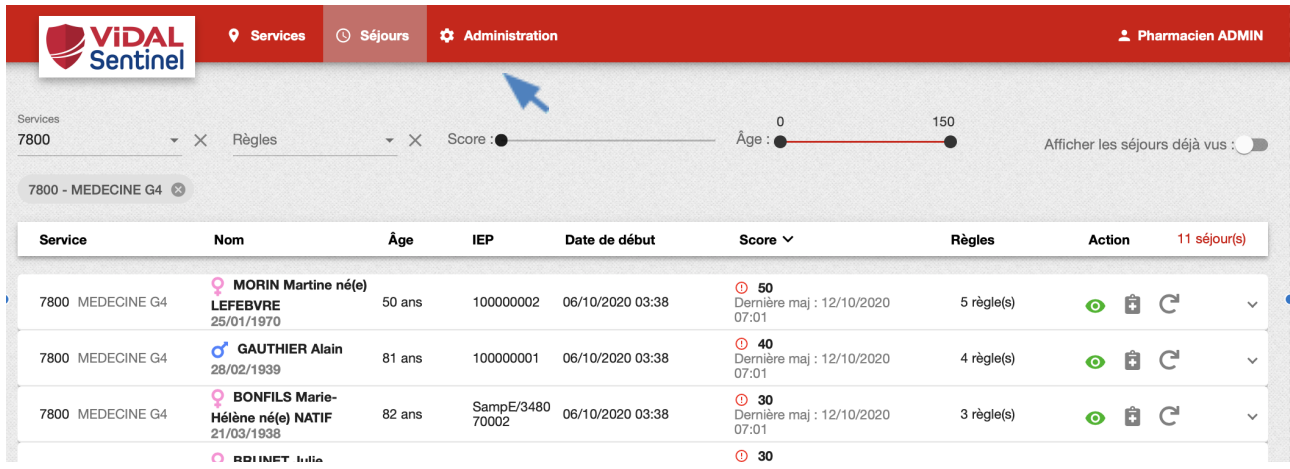

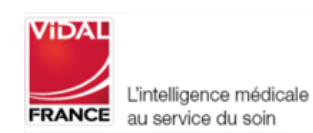

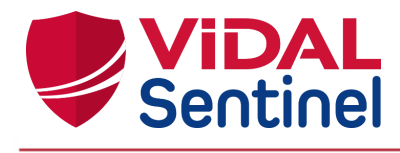

Modifiez le(s) score(s) comme souhaité et cliquez sur "enregistrer" pour valider la modification. Le recalcul des règles s'effectue en tâche de fond à nouveau sur tous les séjours (selon le nombre de séjours à recalculer, le traitement peut prendre quelques minutes pour se mettre à jour).

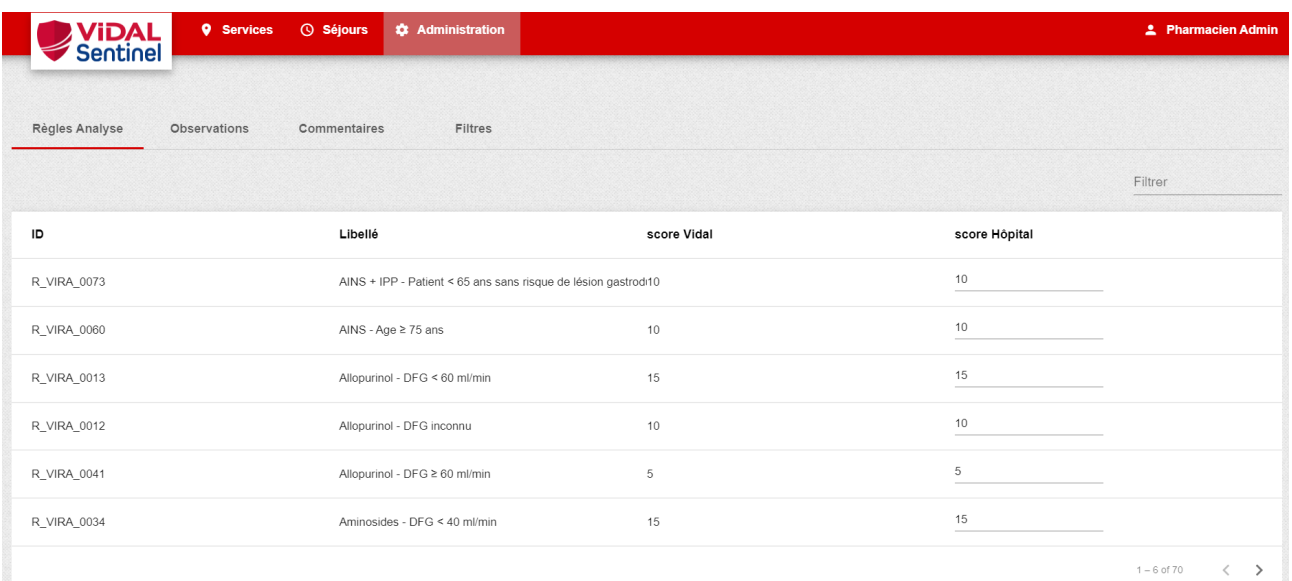

## 2.7.5. Paramétrage des délais d'obsolescence des observations

<span id="page-24-0"></span>Sentinel permet au pharmacien "Administrateur" la possibilité de paramétrer les délais d'obsolescence des observations.

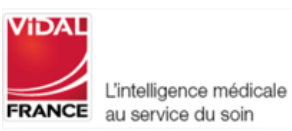

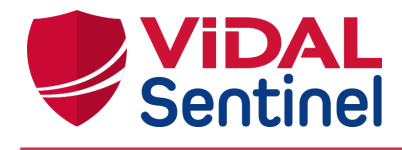

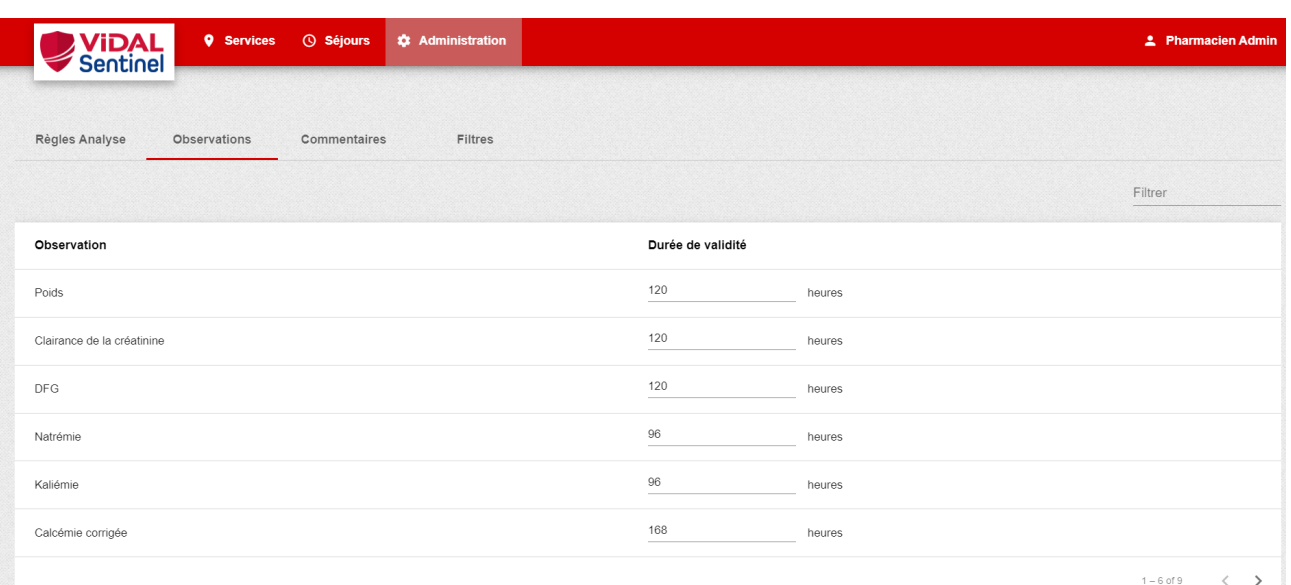

Modifiez les durées de validité des résultats des observations (issus des données cliniques ou de résultats de laboratoires) comme souhaité et cliquez sur "enregistrer" pour valider la modification. Au prochain évènement sur un séjour, le recalcul des règles tiendra compte de ces nouveaux délais d'obsolescence.

## 2.7.6. Accès aux commentaires

<span id="page-25-0"></span>L'utilisateur administrateur pourra retrouver tous les commentaires saisis par les utilisateurs dans la partie "Administration". Le bouton "copier dans le presse papier" permet à l'administrateur de copier directement tout le texte issu des commentaires pour le faire suivre si nécessaire aux équipes VIDAL.

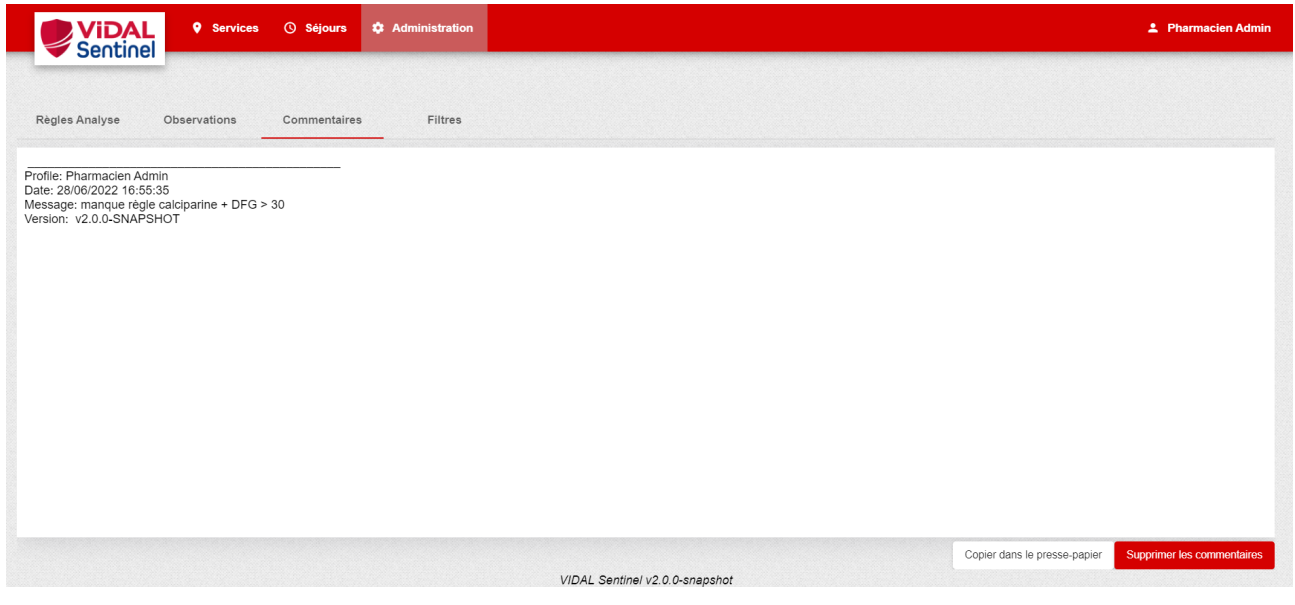

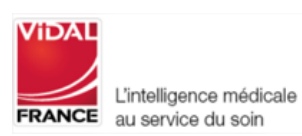

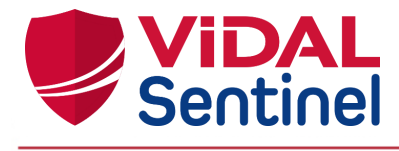

La fonction "supprimer les commentaires" supprime les commentaires de manière définitive.

#### 2.7.7. Administration des filtres ou favoris

<span id="page-26-0"></span>Dans l'onglet "Administration" / "Filtres", le pharmacien "Administrateur" peut modifier, supprimer ou créer des filtres.

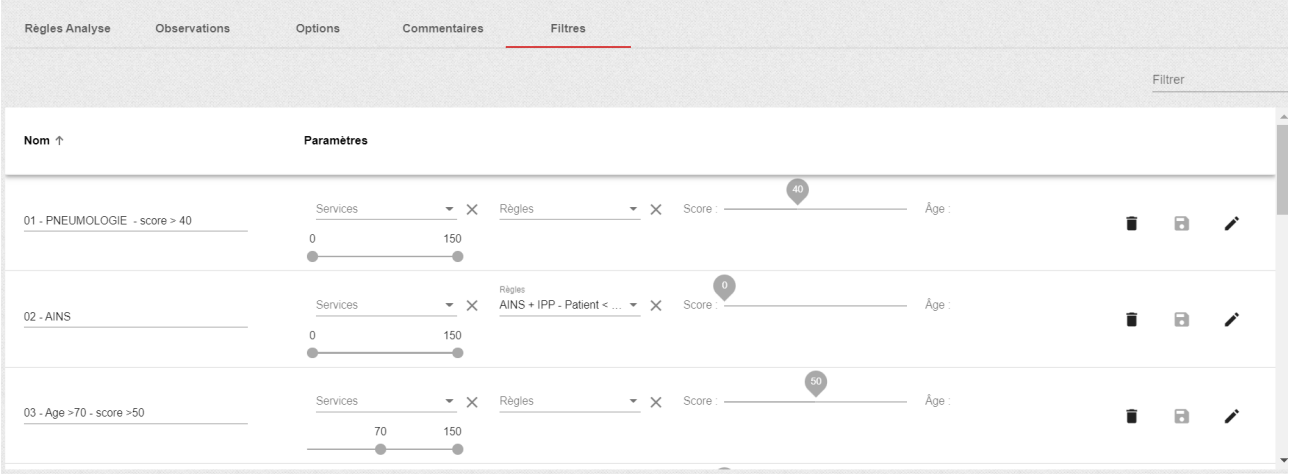

Accès à la modification des paramètres et le libellé du filtre.

Enregistrement des modifications

Suppression du filtre

А

п

#### <span id="page-26-1"></span>3. Installation, maintenance, informations techniques

Seul le personnel de la société VIDAL est autorisé à modifier et réparer les produits de la société VIDAL.

Les actions de maintenance simple telles que redémarrer VIDAL Sentinel peuvent être réalisées par l'administrateur système / service informatique conformément aux documentations techniques support.

L'installation, le premier démarrage et la désinstallation nécessitent l'intervention du personnel support technique VIDAL et/ou de l'établissement. L'utilisation n'est possible qu'après validation de l'installation et du bon fonctionnement par le personnel compétent. Les prérequis techniques, les informations destinées à

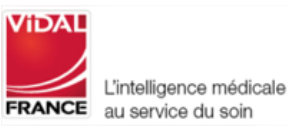

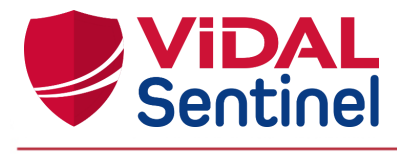

l'installation et la maintenance de VIDAL Sentinel sont détaillées dans les documentations d'exploitation transmises au personnel des services locaux de gestion du système d'information.

Si vous rencontrez un dysfonctionnement prévenez votre administrateur informatique local. S'il n'est pas possible d'identifier ou d'éliminer la cause, contactez le support technique VIDAL.

[support-tech@vidal.fr](mailto:support-tech@vidal.fr) 08 26 96 78 67

## <span id="page-27-0"></span>3.1. Description de l'étiquetage

L'étiquette du produit est disponible au niveau du menu de gestion de session en cliquant sur la rubrique "Version".

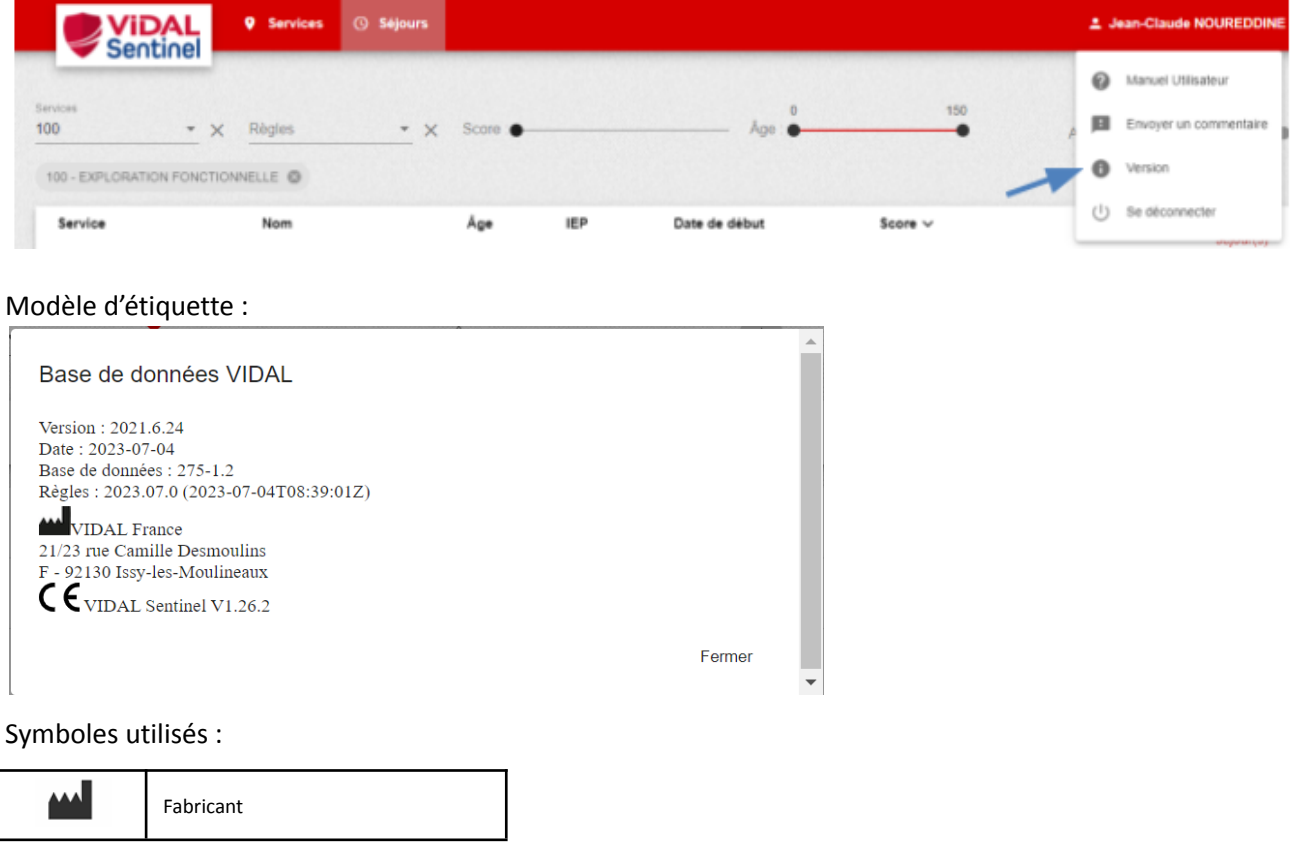

Ce manuel utilisateur est disponible électroniquement, néanmoins un exemplaire au format papier pourra vous être adressé sur demande auprès de notre service support VIDAL dans un délai de 7 jours.

Apposition du premier marquage CE : 2020

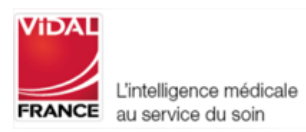

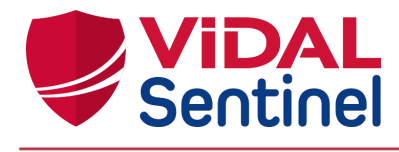

#### <span id="page-28-1"></span><span id="page-28-0"></span>4. Annexes

## 4.1. Liste des règles déclenchées

Nombre de règles actives : 138

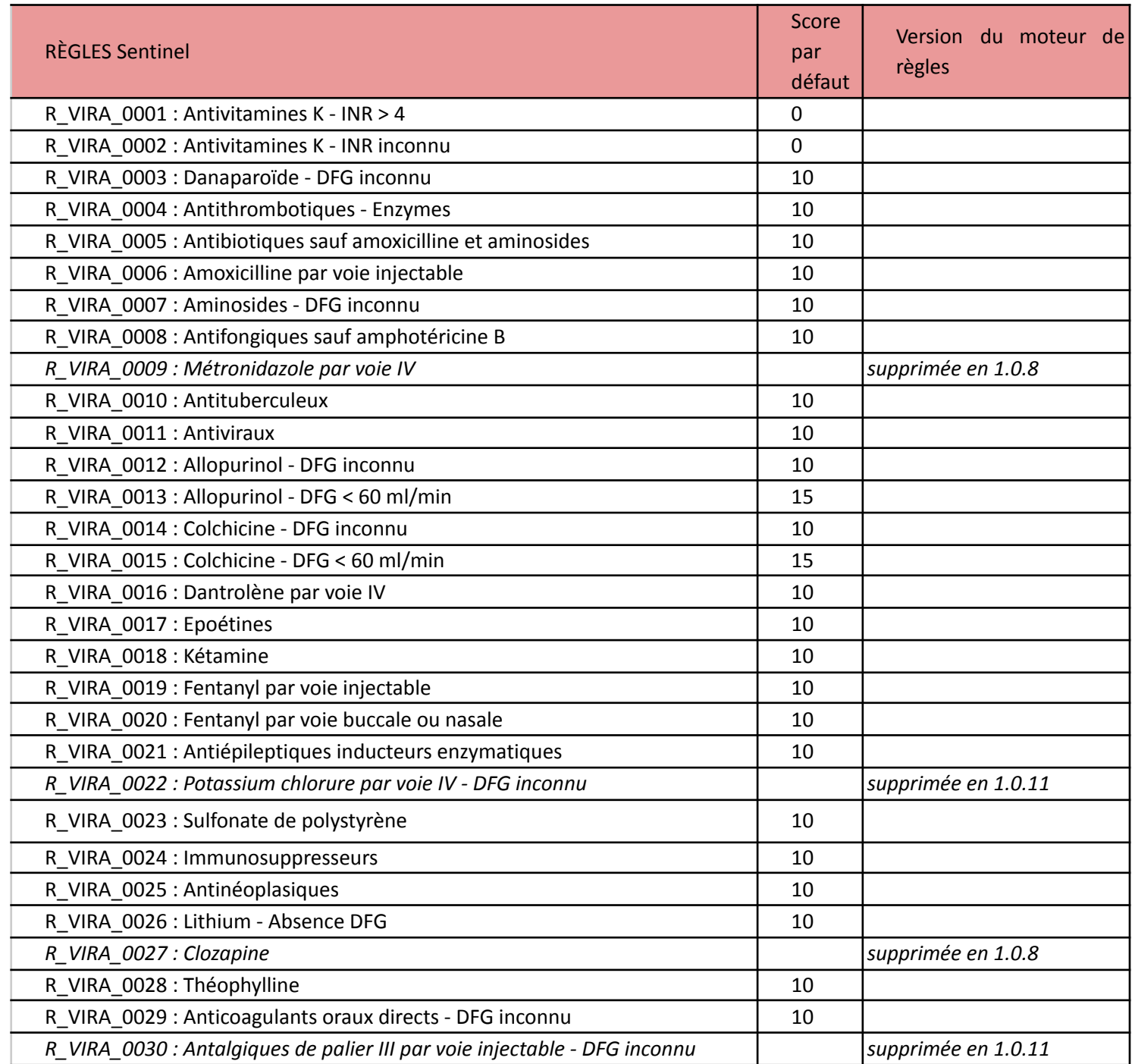

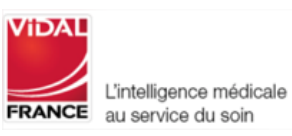

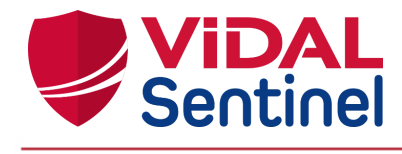

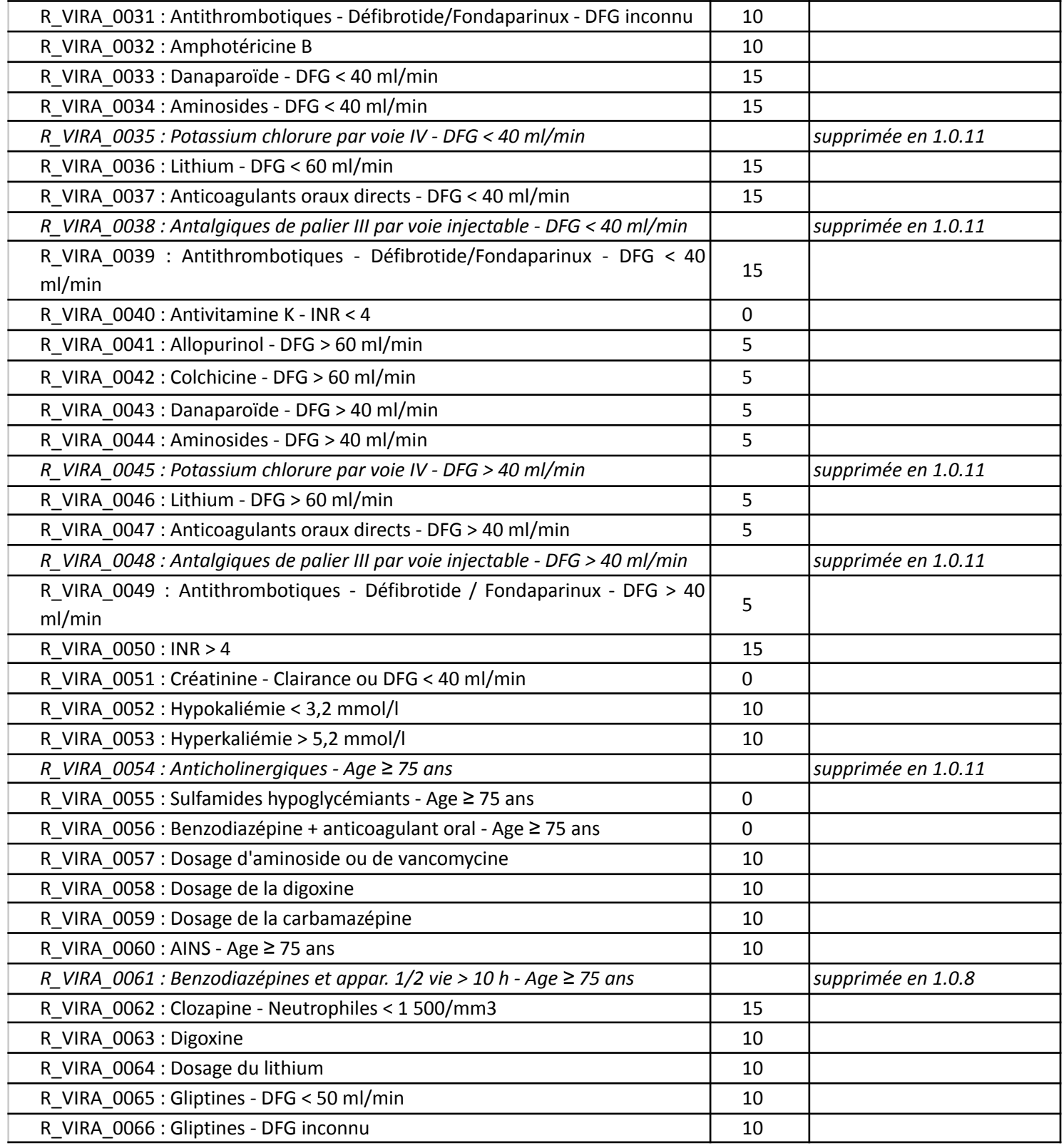

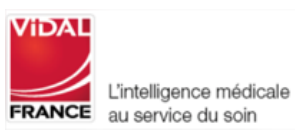

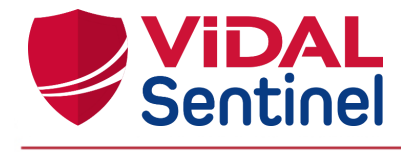

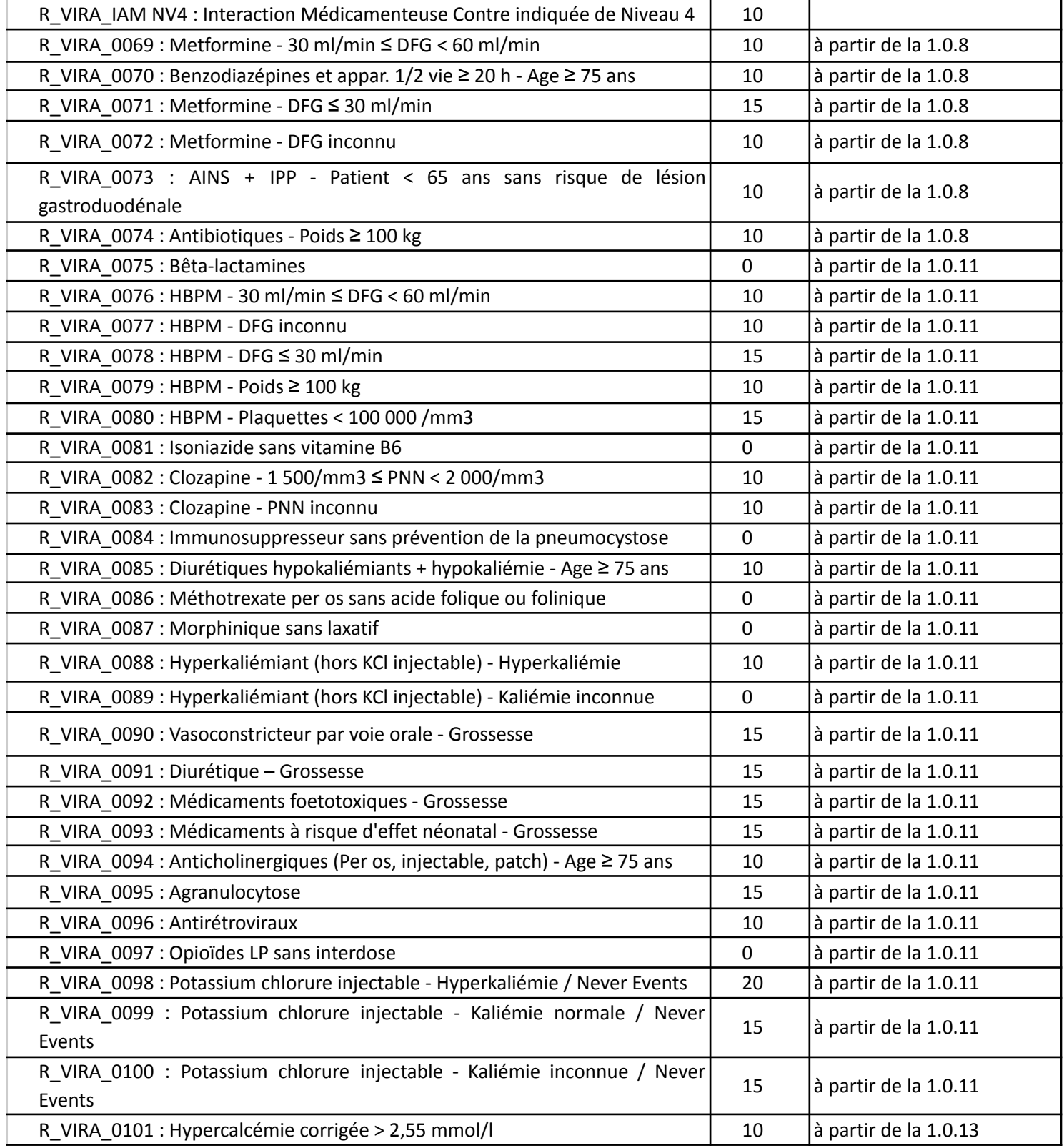

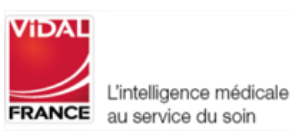

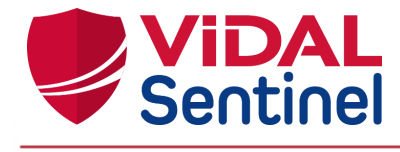

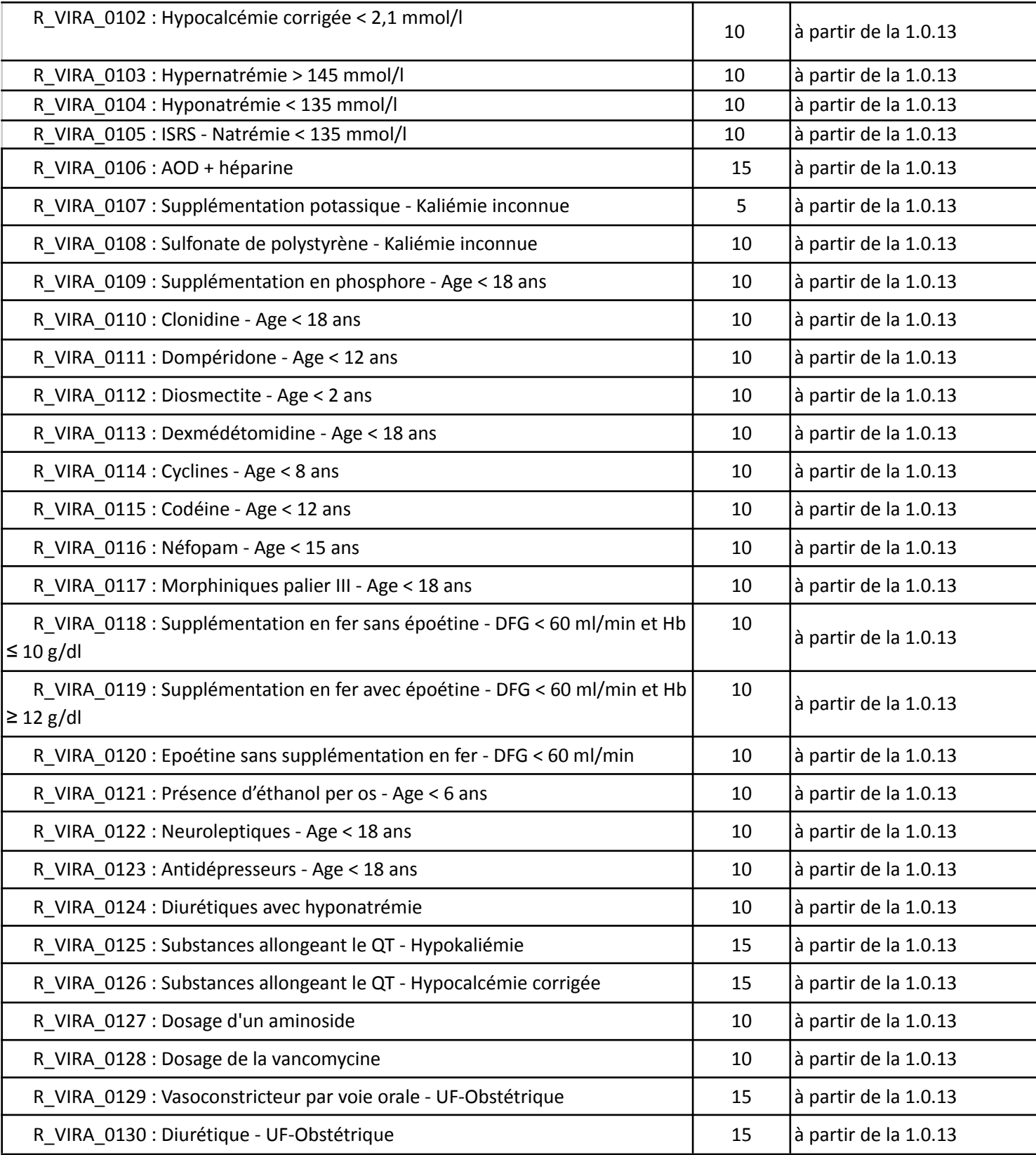

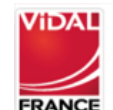

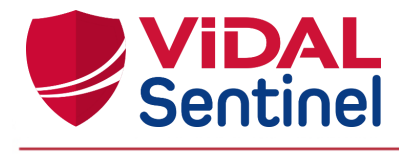

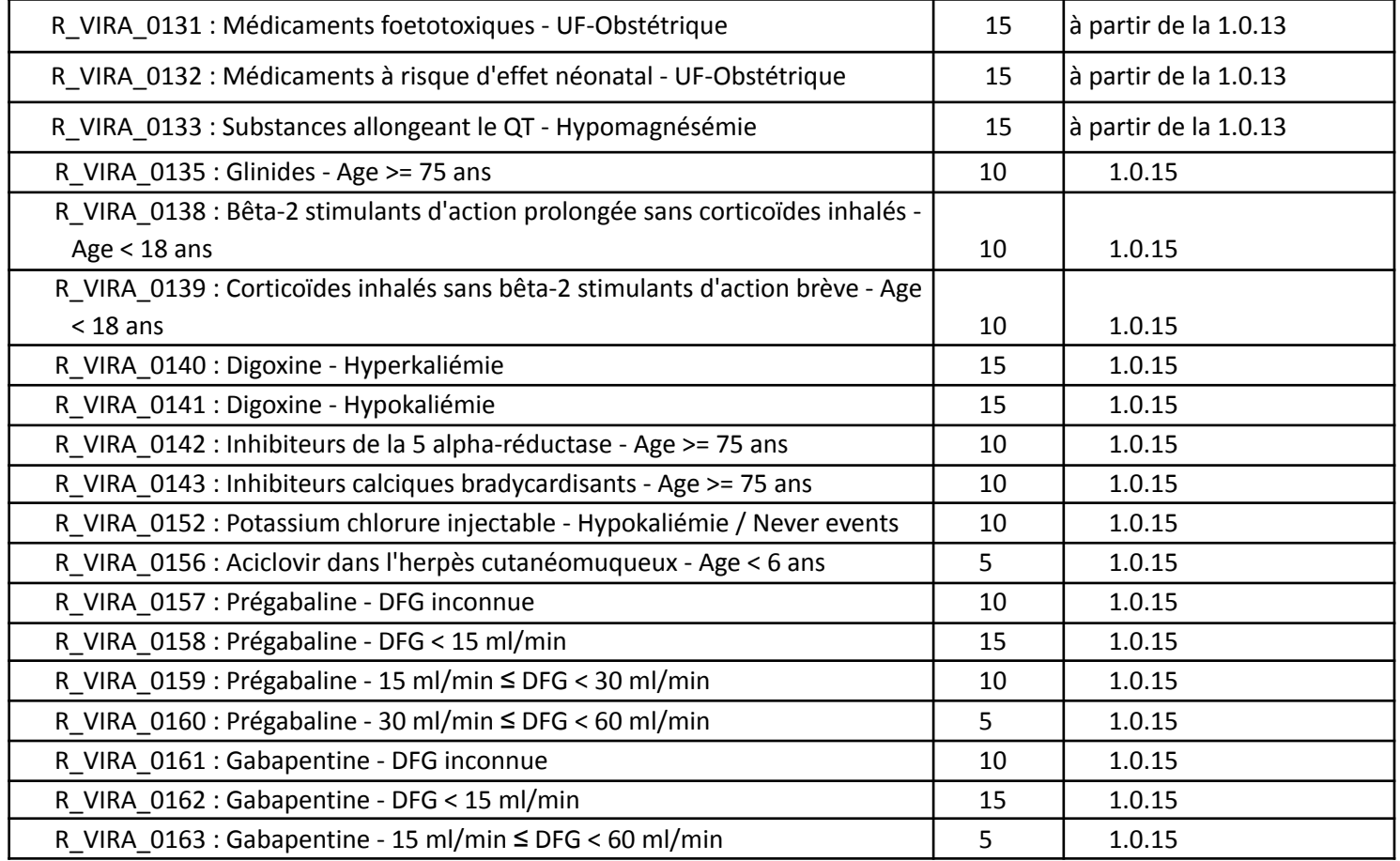

## <span id="page-32-0"></span>Rappel des observations et résultats de laboratoires participant aux calculs de scores dans Sentinel

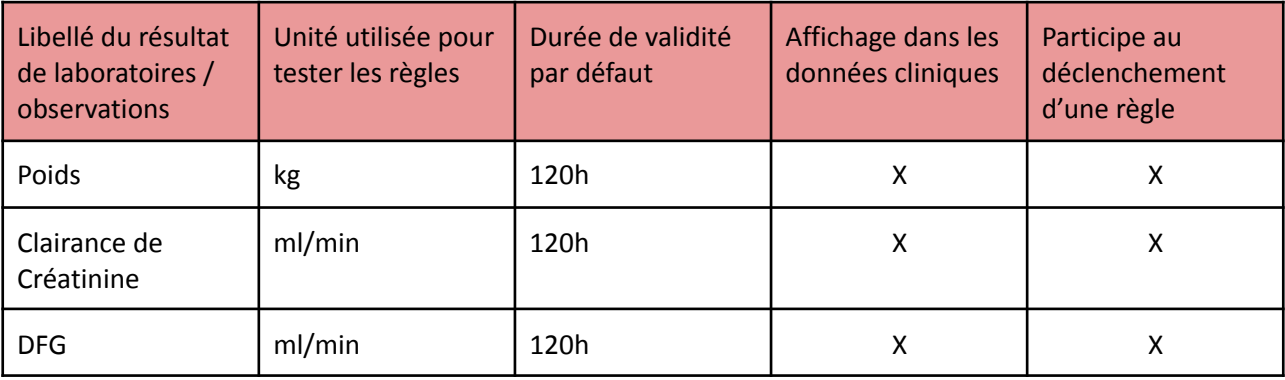

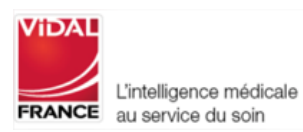

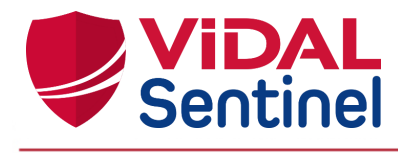

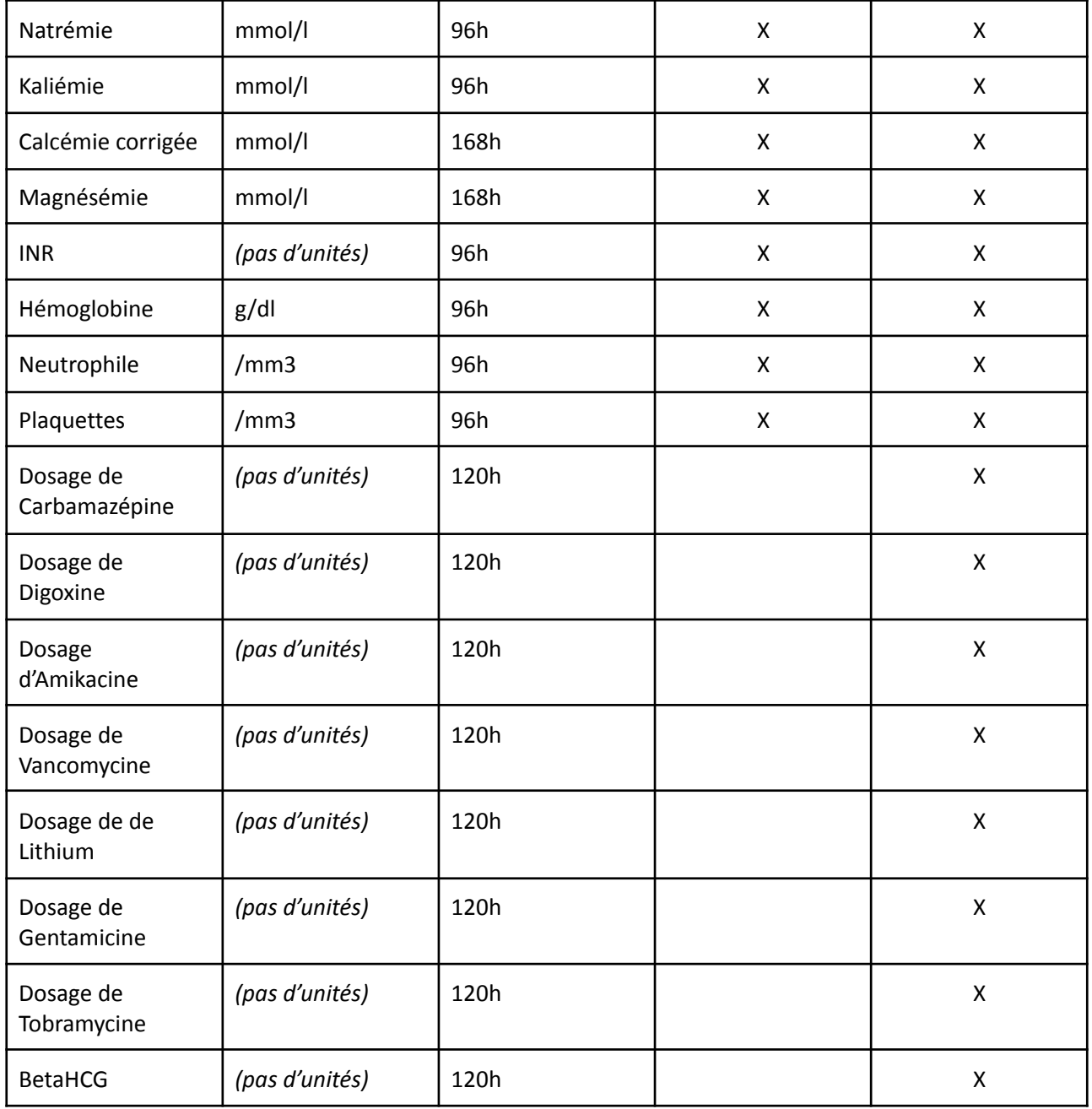

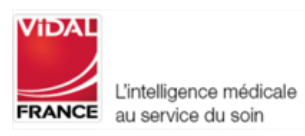